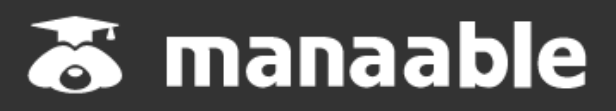

**施設代表者向け操作マニュアル**

**1.2版**

# **新規登録から研修終了までの流れ**

# **【施設申込みをしていただく前に】**

#### **施設内の研修受講予定者に研修申込みサイト(manaable)への** マナブル

## **新規登録を促してください。**

研修申込みサイト(マナブル)はナースシップのデータを持っているため、**日本看護協会会員の 方**は施設申込みを行う際に検索内にお名前が表示されますが、**研修申込みサイト(マナブル)に は未登録の可能性がございます。**

**登録がお済みでない場合は、研修申込みが自動キャンセルとなりますのでご注意ください。**

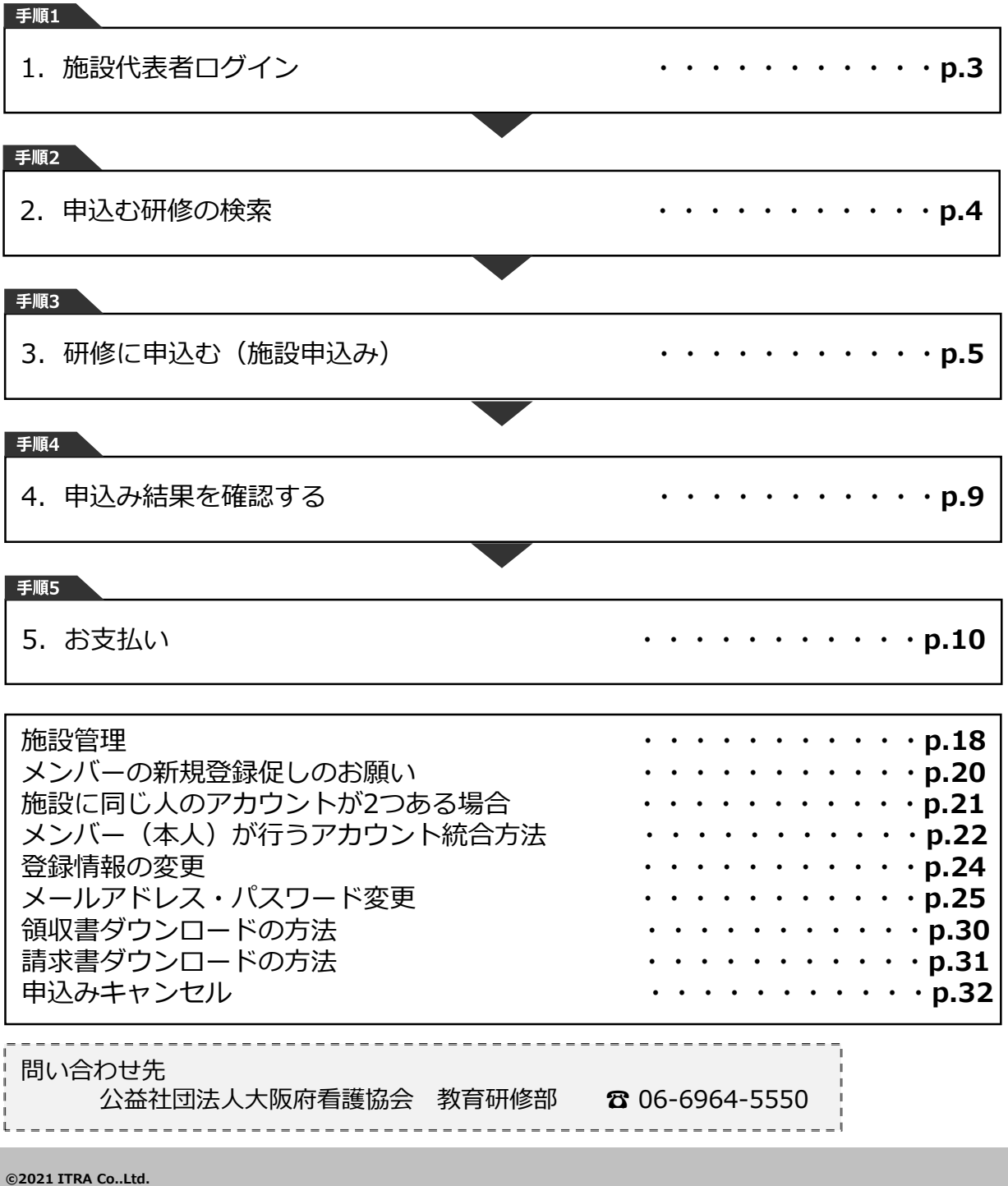

## **①研修申込サイトにアクセスする**

**<https://osaka-kangokyokai.manaable.com/>**

## **②「ログイン」ボタンをクリックする**

研修申込みサイトにアクセス後、研修一覧が表示されますので、右上にある「ログイン」をク リックしてください。

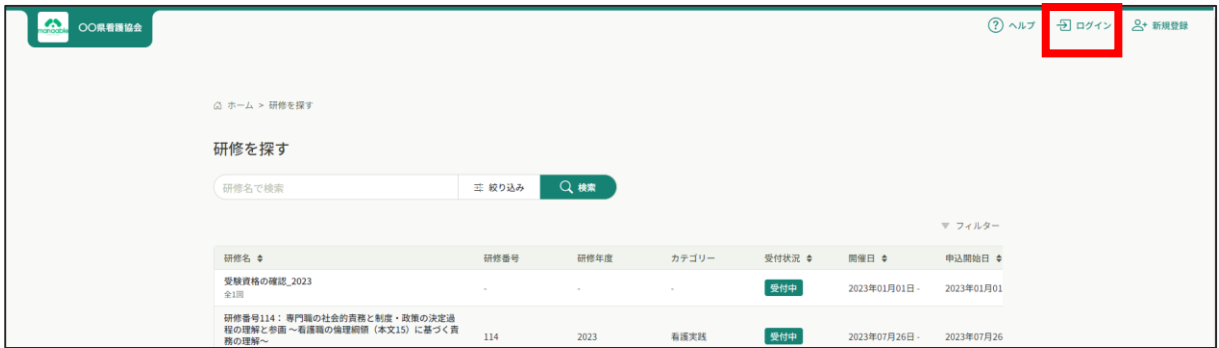

**③ログインID(メールアドレス)とパスワードを入力する**

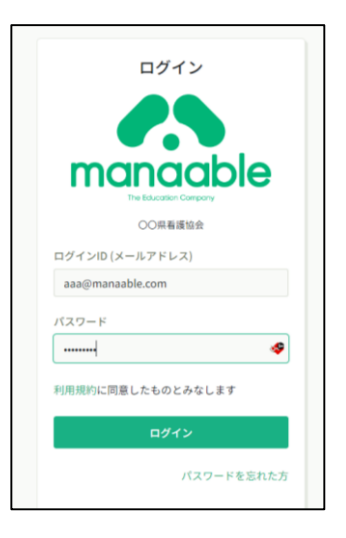

**初期設定では仮メールアドレスと仮パスワードが設定されております。 2021年9月に施設にお送りしております通知にてご確認ください。不明 の場合は協会までお問い合わせください。**

**また、申込みサイトをご利用の際は必ず仮メールアドレス・仮パスワー ドの変更をお願いします。(p.25)**

### **①研修一覧から受講したい研修を探す**

左メニューの「研修を探す」を選択してください。

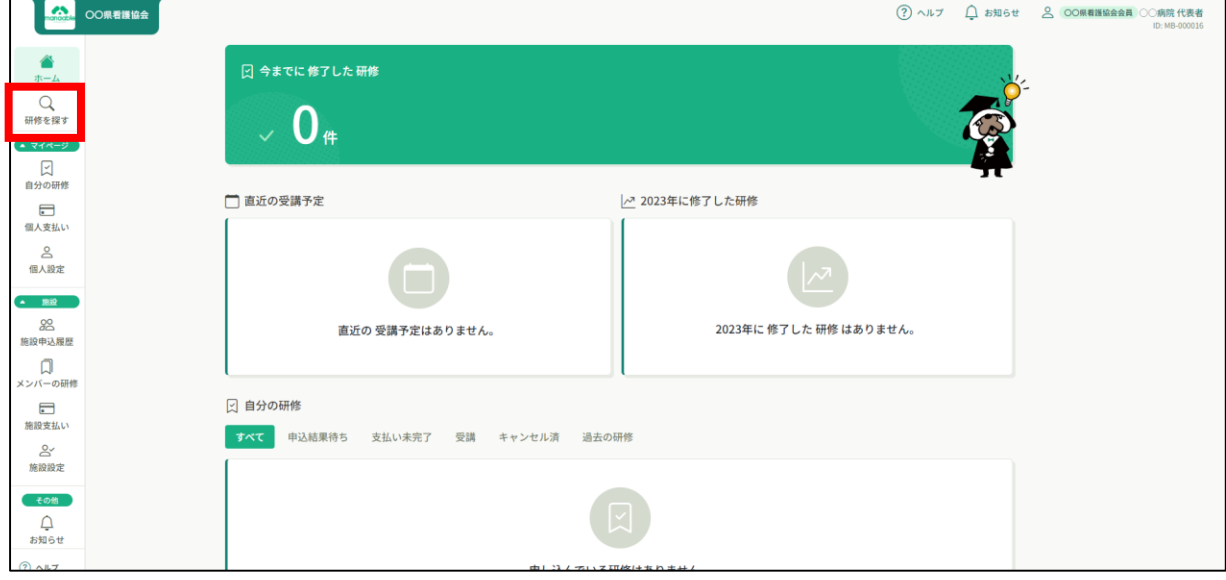

下記のような研修一覧画面が表示されますので、受けたい研修名をクリックしてください。 ページ上部の検索機能によって受けたい研修を検索することも可能です。

#### **※受付状況が「受付中」の研修は申込可能です。 申込みが開始していない研修は「受付準備中」という表記になります。**

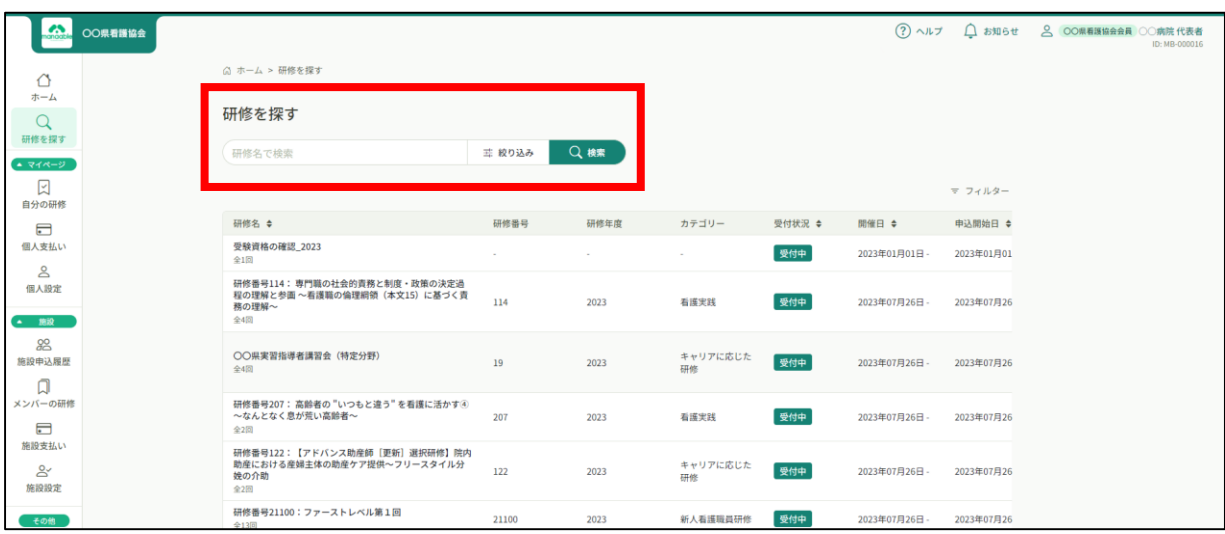

# **①該当の研修を選択し、「研修を申し込む」をクリックする**

ボタン下の「施設で申し込む場合はこちら」を選択しても問題ございません。 ※同じページに遷移しますが、自動的に施設申込みが選択されます。

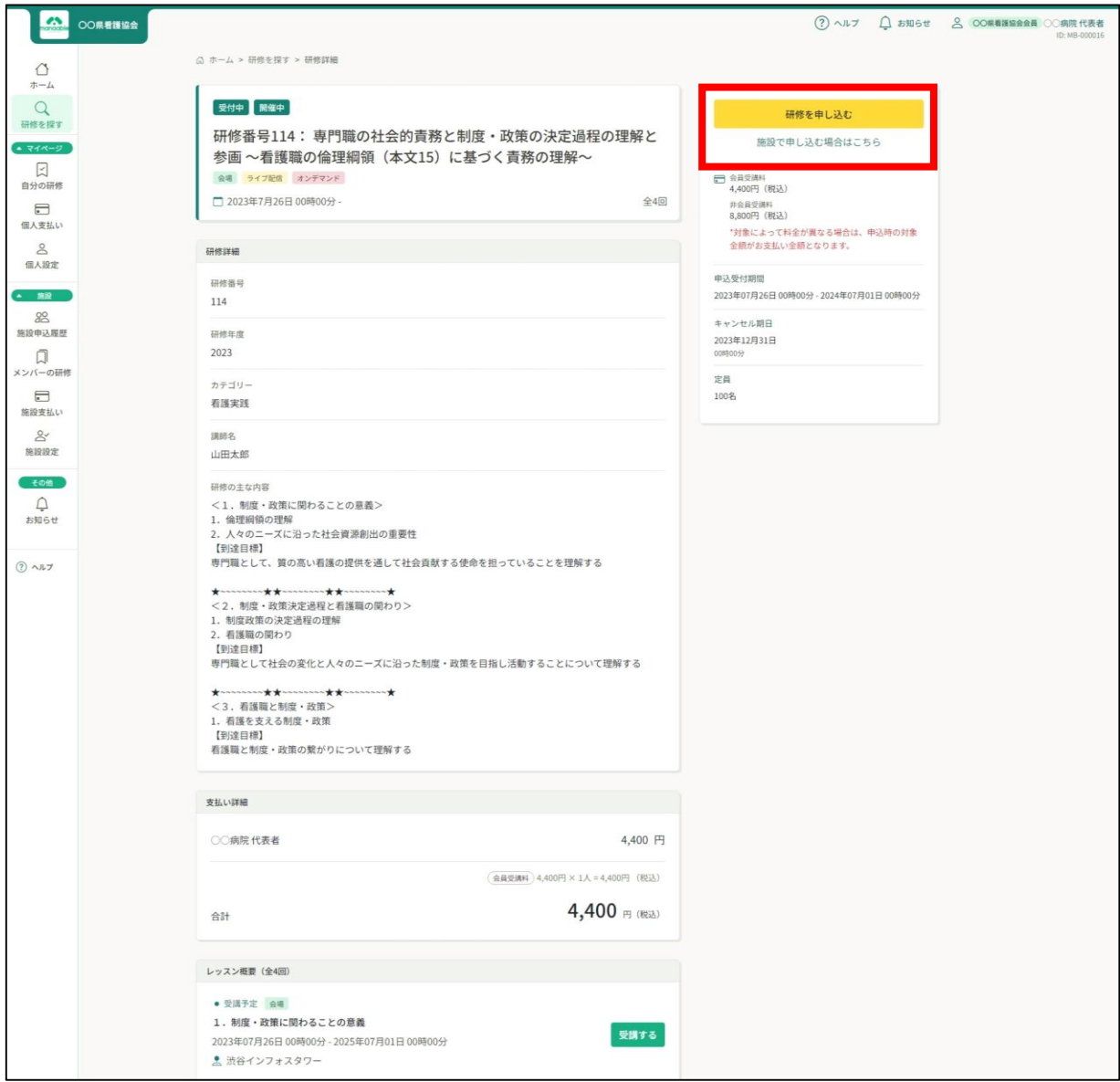

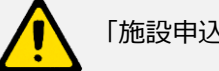

「施設申込」は施設代表者アカウントのみ表示されます。

## **②施設名を確認する**

ご自身の施設が表示されますので、お間違いがないか確認してください。 「施設として申し込む」を選択し、「メンバー追加」で申込者を選択します。

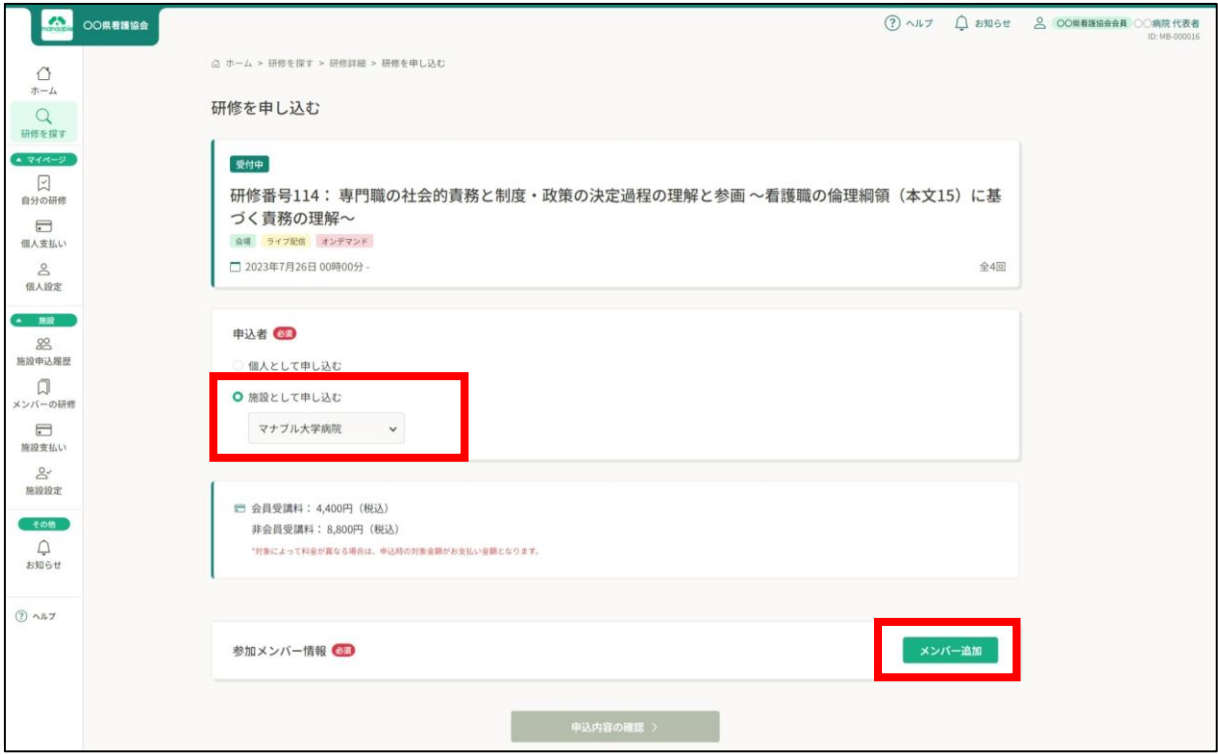

## **③受講申込者を選択する**

受講申込者はお名前にて検索が可能です。

すべての申込者を「追加」した後、間違いがなければ「確定」をクリックしてください。

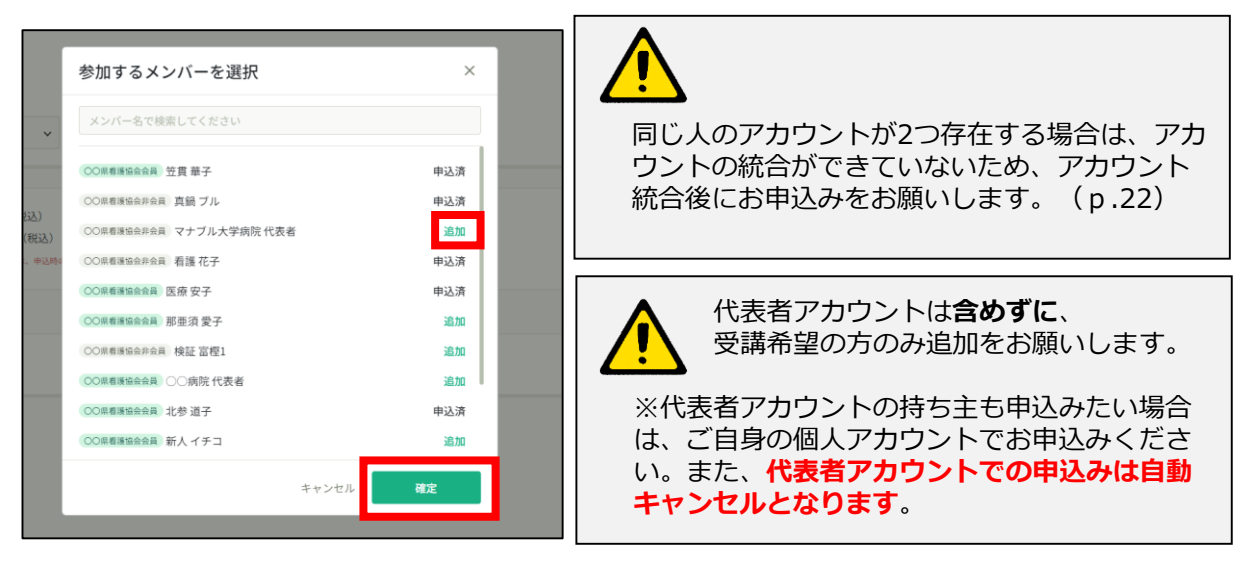

#### **④優先順位とお支払方法を設定する**

優先順位とお支払い方法を設定します。 **※このステップの後に、優先順位とお支払い方法は変更できません。**

ш

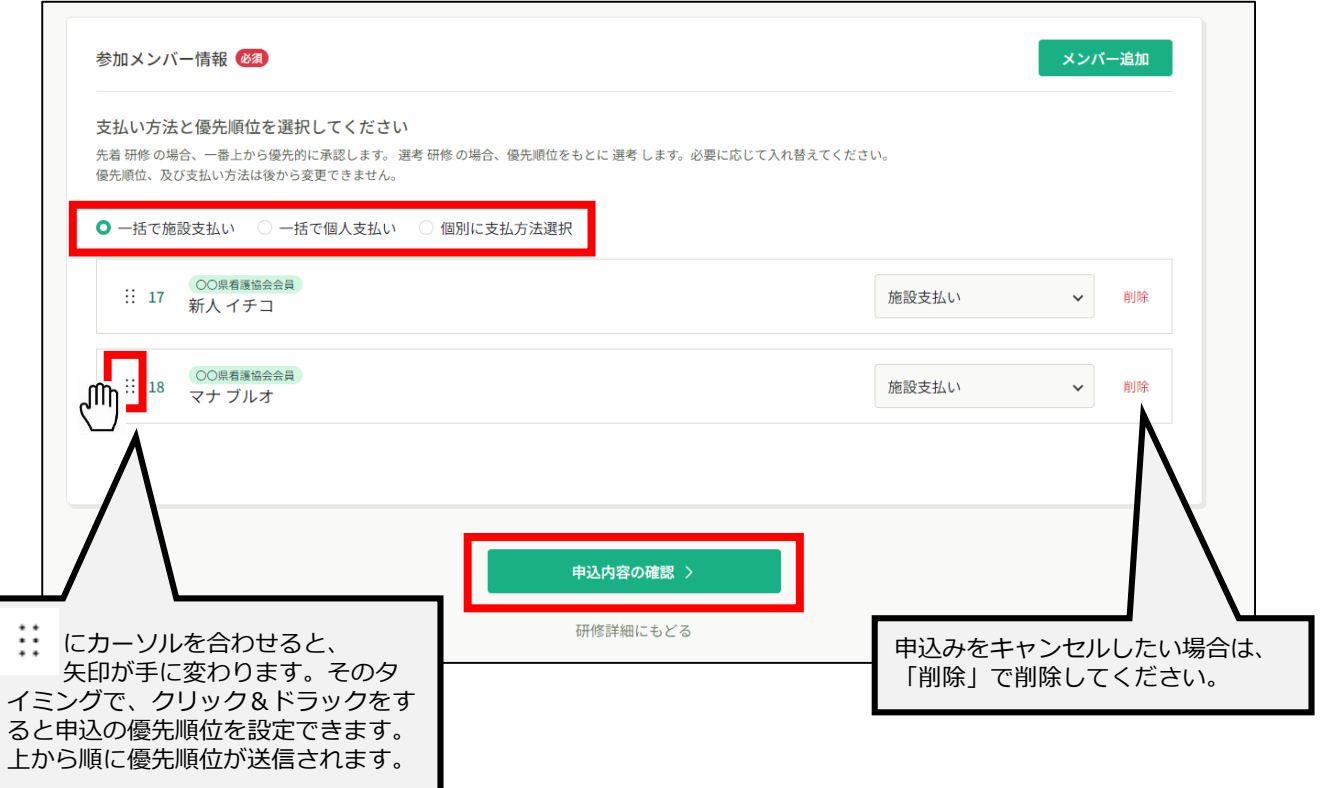

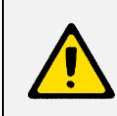

優先順位の希望がない場合は、変更を加えずにそのままお申込みください。

### **⑥申込情報を確認する**

施設の詳細と研修情報、ご入力いただいた受講申込者の情報が表示されます。 確認後、「研修を申し込む」をクリックしてください。

※詳細情報入力欄が表示される研修もありますので、該当者の情報をご入力ください。

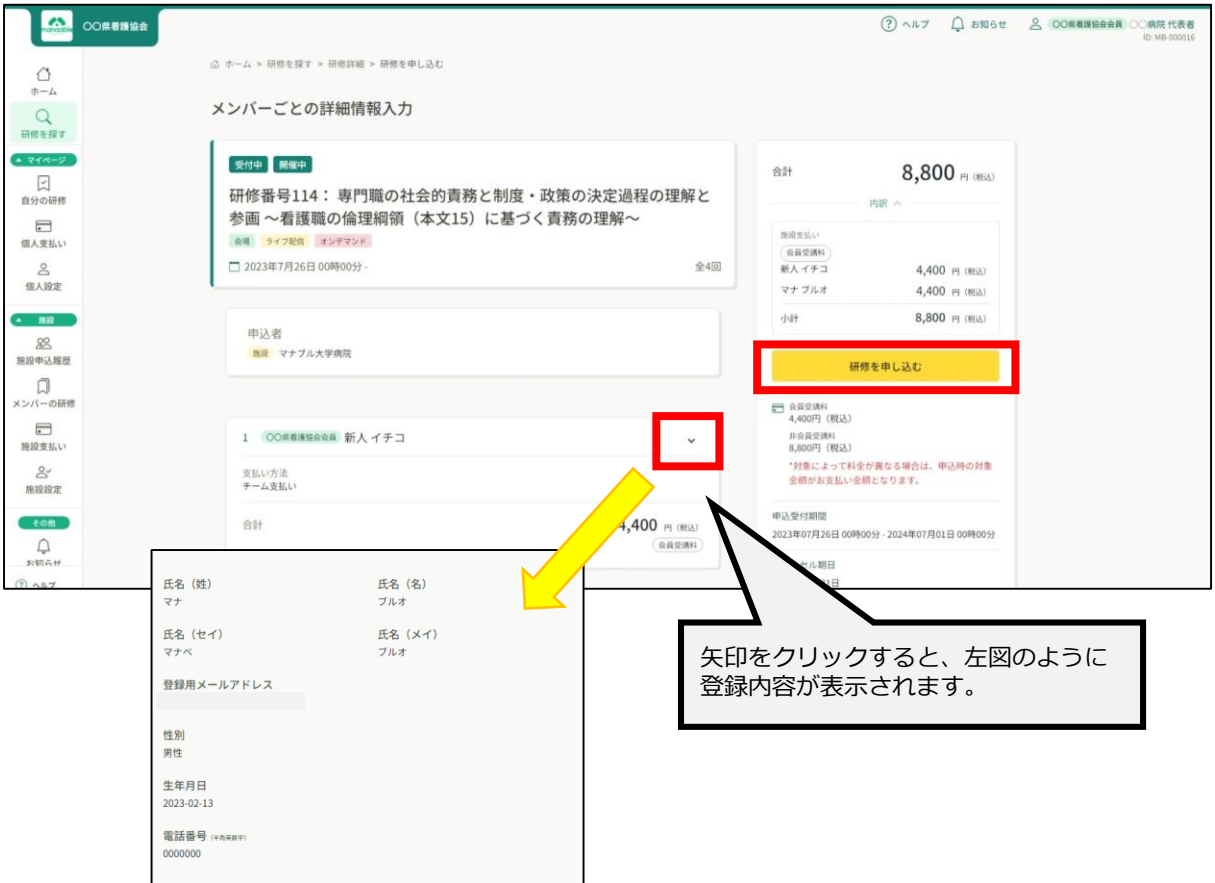

下記ページに遷移すると、申込み完了です。

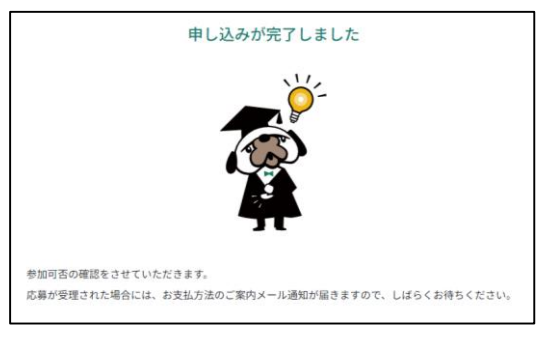

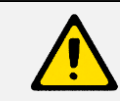

先着受付の場合、そのままお支払い画面に遷移されます。

# **4. 申込み結果を確認する**

#### **選考研修の場合、選考結果を確認する**

左メニューから「**施設**申込履歴」を選択します。 申込者ごとの申込結果・支払状況の一覧が表示されます。 行をクリックすると、詳細情報を確認することができます。

#### **※受講申込者の中で、一部の申込者のみ参加不可となる場合もございます。**

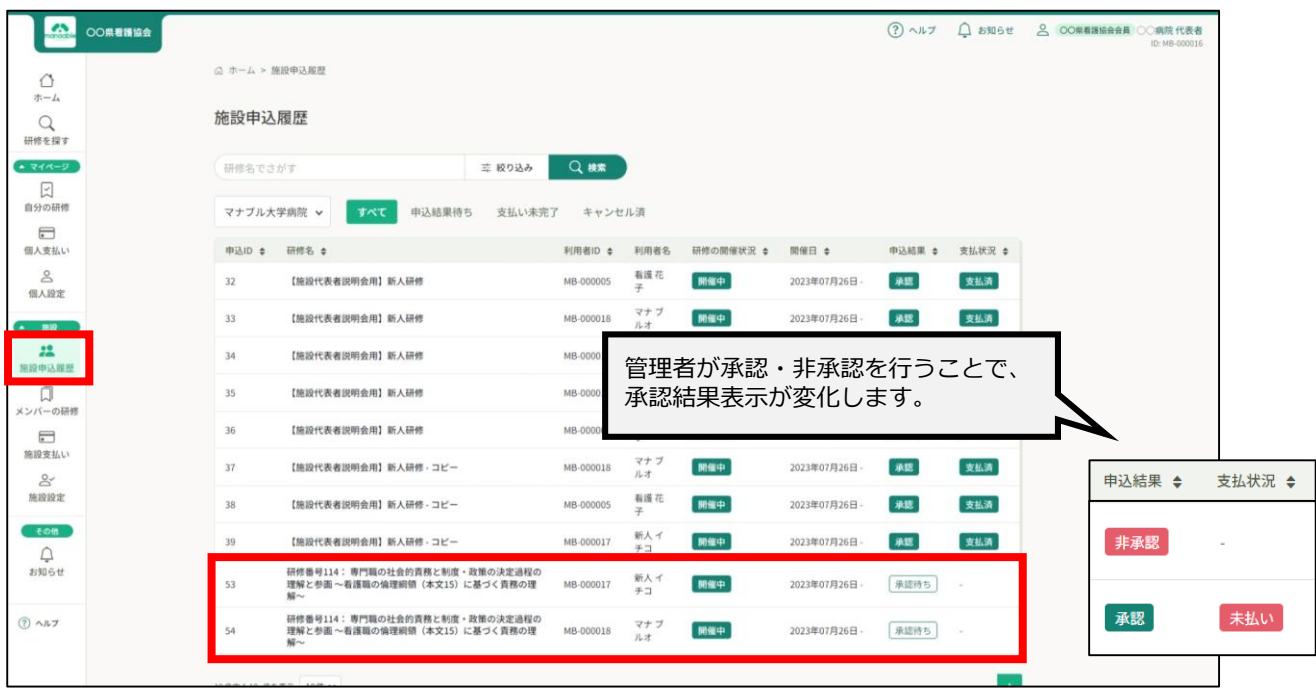

#### 非承認の場合、詳細ページで非承認理由を確認することができます。 ※参加不可理由を公開していない場合もございます。

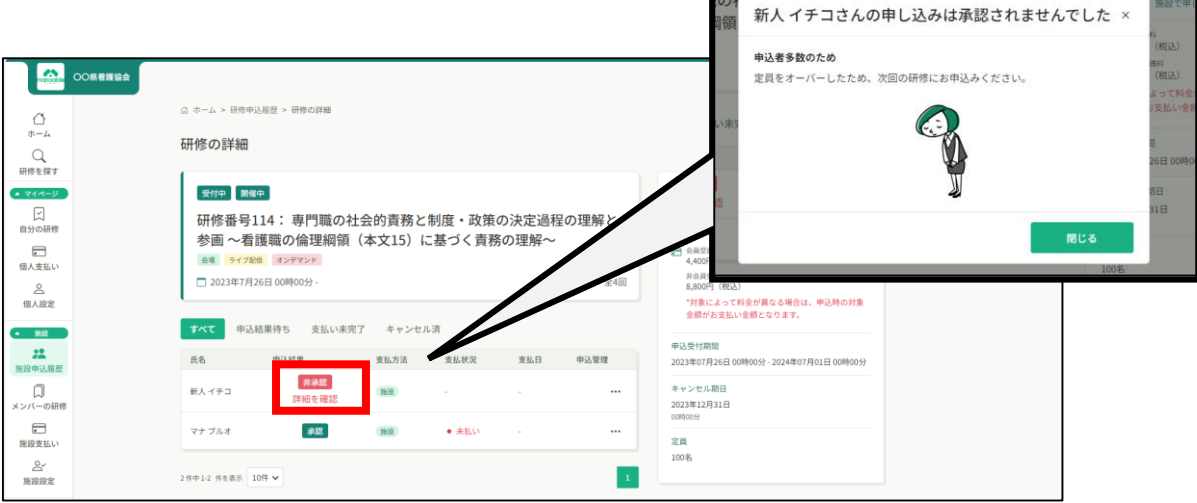

#### **お支払いに進む**

受講が確定し、施設払いを設定している場合は、研修詳細ページに「お支払い」が表示されま すので、お支払いの処理を進めてください。

お支払いページは、左メニューにある「施設申込履歴」or「**施設**支払い」よりご確認いただけ ます。

#### **※ここからのお支払い方法は施設支払いを選択した方の手順です。 支払い方法選択画面で「個人支払い」を選択した場合は、 個人アカウントでお支払いをお願いします。**

※『受講』と『アンケート・課題』については、全て個人アカウントからご対応いただきます。

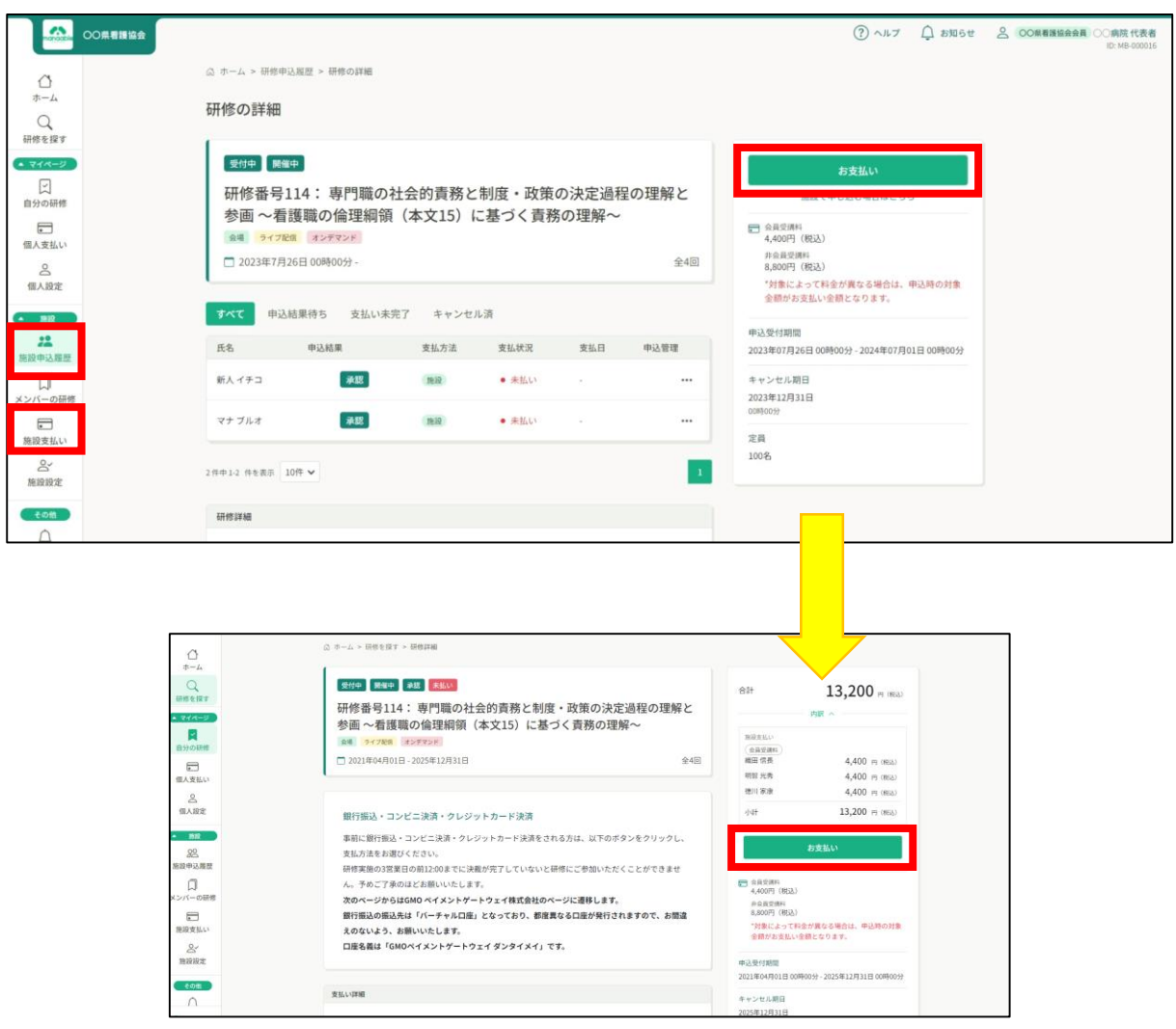

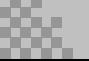

# **受講料は受講決定通知書に記載されている振込期限までにお支払いを お願いします。その期限を過ぎると申込みキャンセルとなりますので ご注意ください。**

金額を確認し、決済方法をお選びください。(クレジット払い・コンビニ払い・銀行振込)

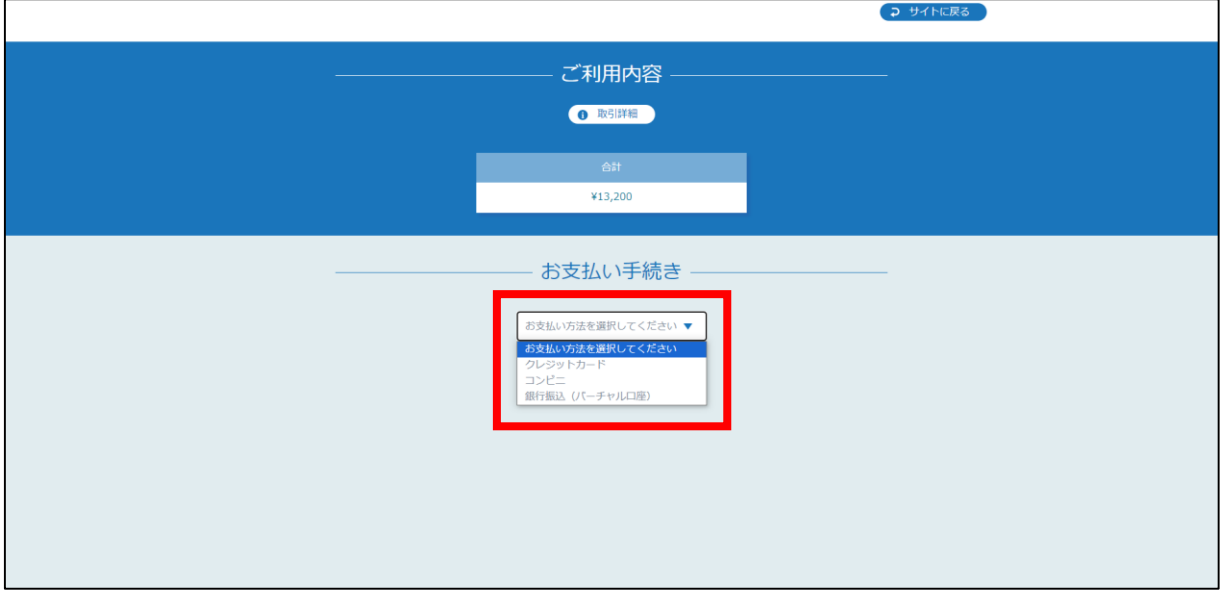

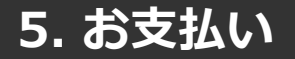

### **クレジットカードの場合**

プルダウンにて「**クレジットカード**」を選択すると、カード情報の入力画面が表示されます。 受講者のカード情報をご入力いただき、次へ進んでください。

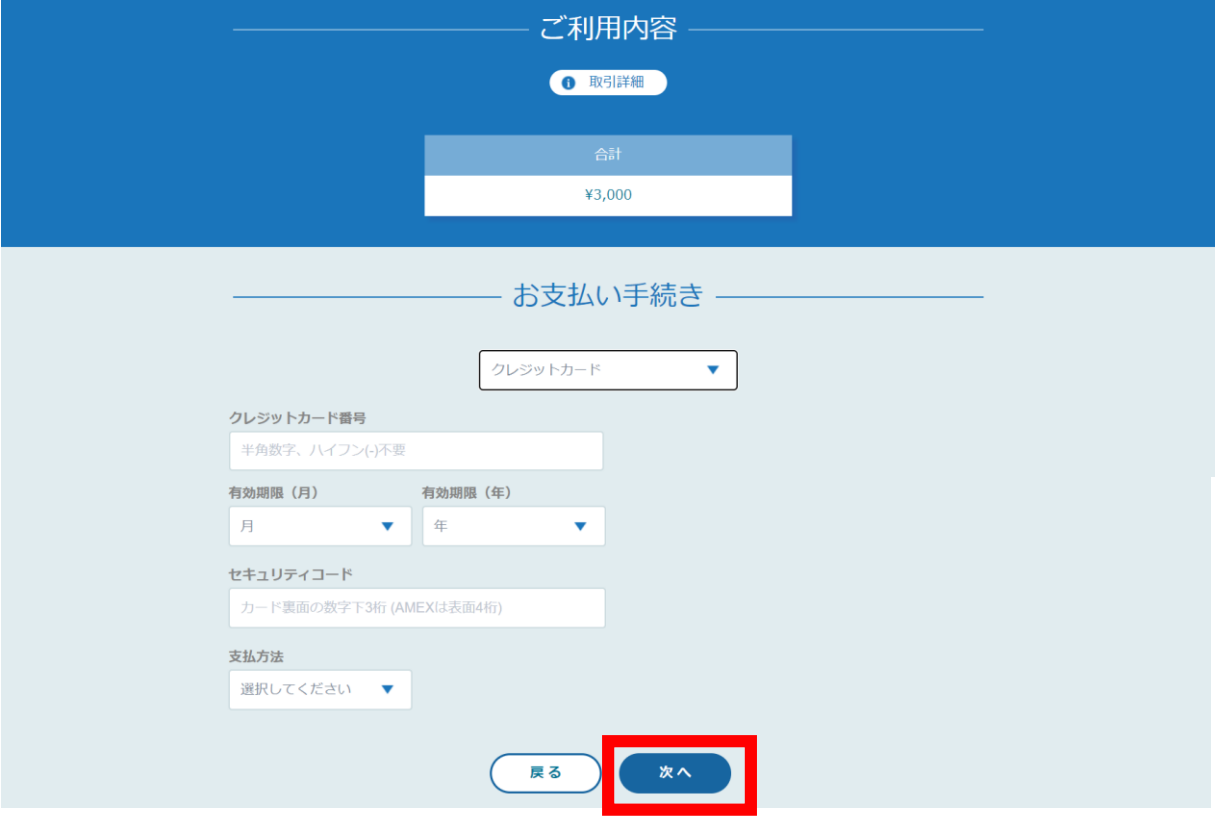

#### **※クレジットカードによっては、追加の認証が必要になる場合があります。 その場合は次の画面で追加認証ページに遷移します。**

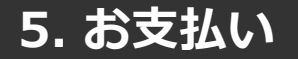

### **クレジットカードの場合**

入力情報の確認画面が表示されます。

内容に間違いがないか確認し、「確定」をクリックします。

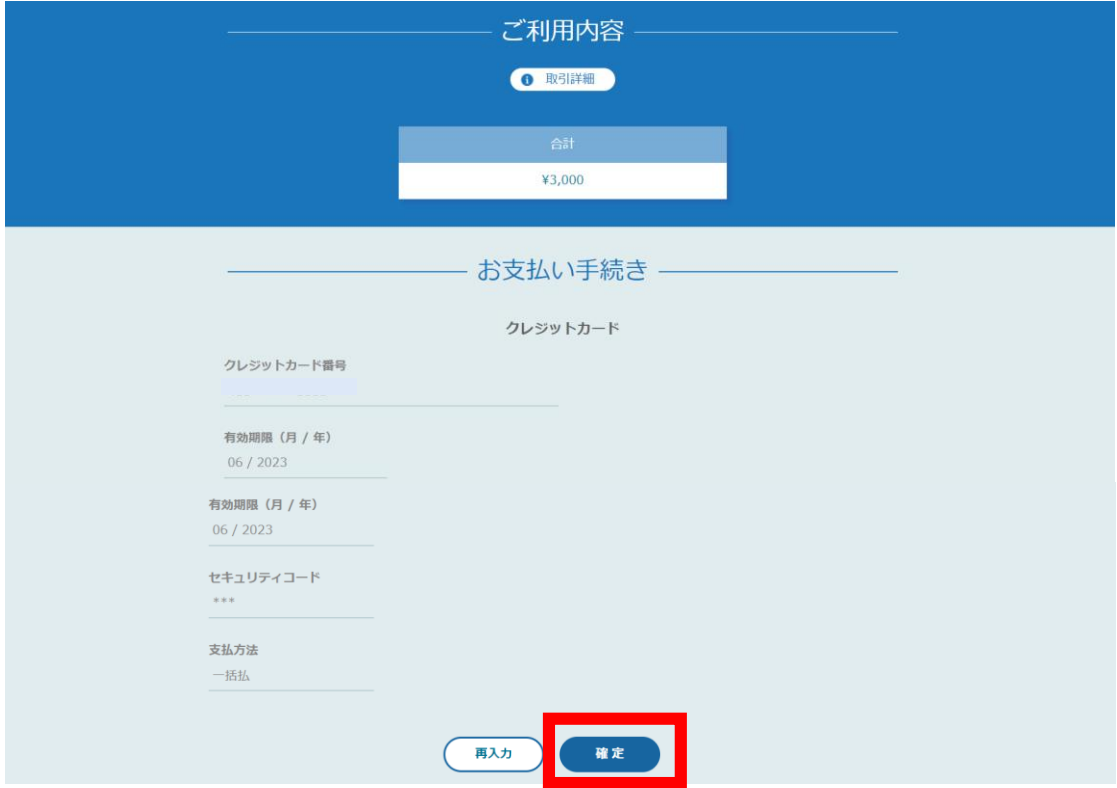

下記画面が表示されたら、お支払いが完了です。 「サイトに戻る」をクリックし、研修プラットフォーム画面にお戻りください。

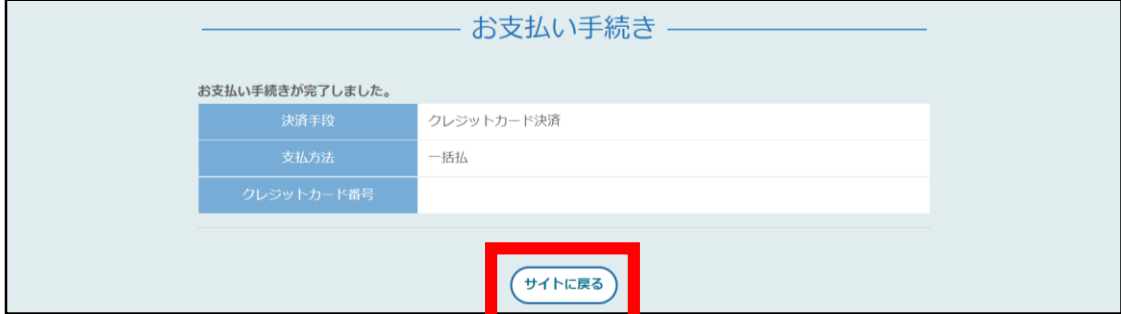

※システムエラーが起きた場合:「**再入力**」を選択し、 カード情報の再入力をお願いします。

※エラーが続く場合、GMOペイメントゲートウェイ側の障害が起こっている場合があります。 少し時間を置いてから、再度お支払いをお試しください。

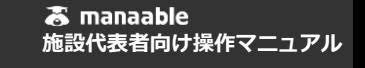

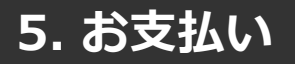

**コンビニ払いの場合**

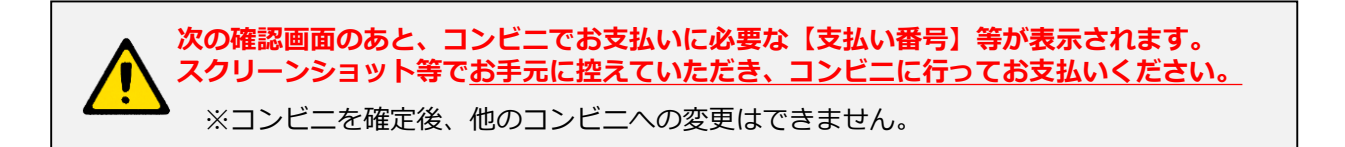

プルダウンにて「**コンビニ**」を選択してください。 使用予定のコンビニと個人情報の入力画面が表示されます。 受講者の氏名、電話番号、メールアドレス(任意)をご入力の上、次へ進んでください。

**※メールアドレスの入力は(任意)ですが、コンビニでの【支払い番号】の控えをメールで送信 することができますのでメールアドレスのご入力をお勧めします。**

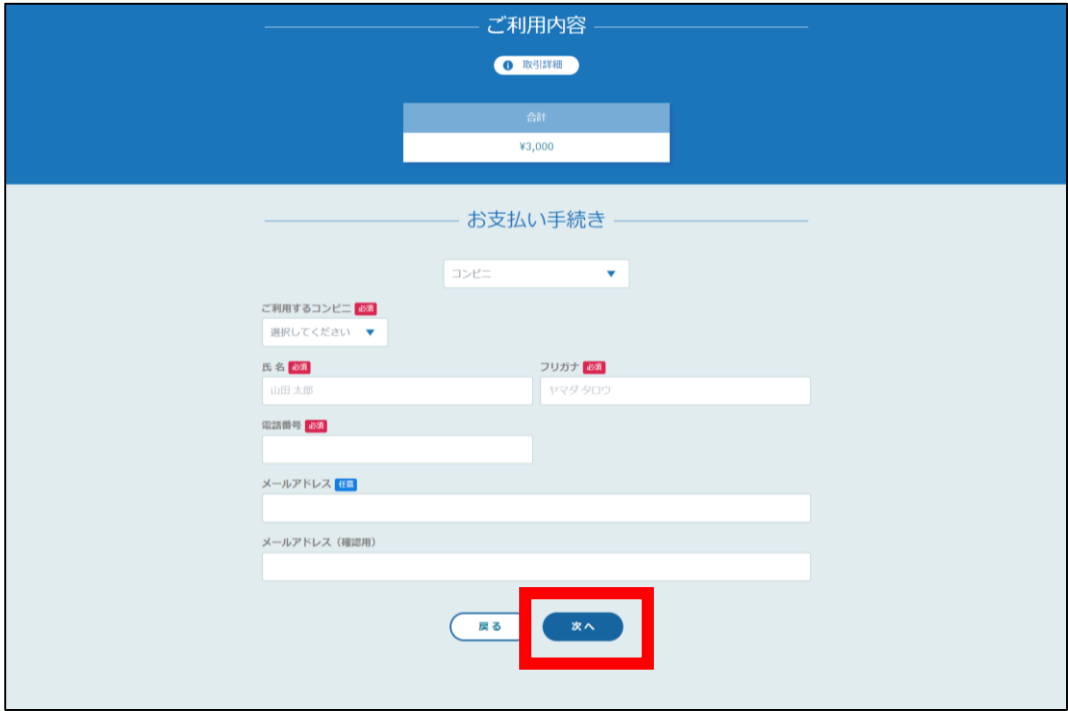

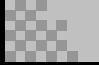

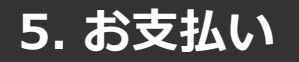

## **コンビニ払いの場合**

入力情報の確認画面が表示されます。 内容に間違いがないか確認後、「確定」をクリックします。

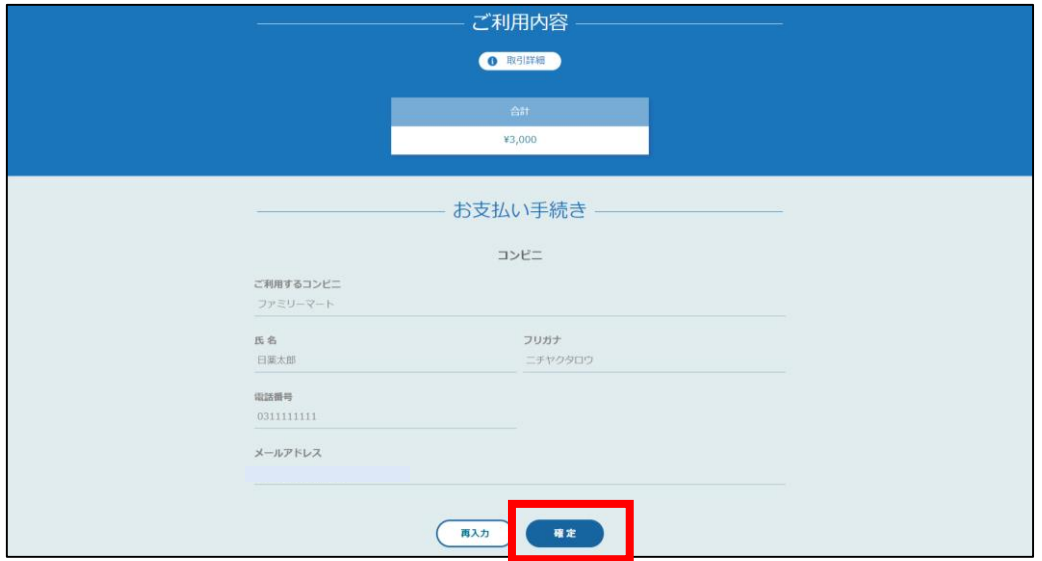

下記ページで確認できましたら、「サイトに戻る」で研修プラットフォーム画面に お戻りください。

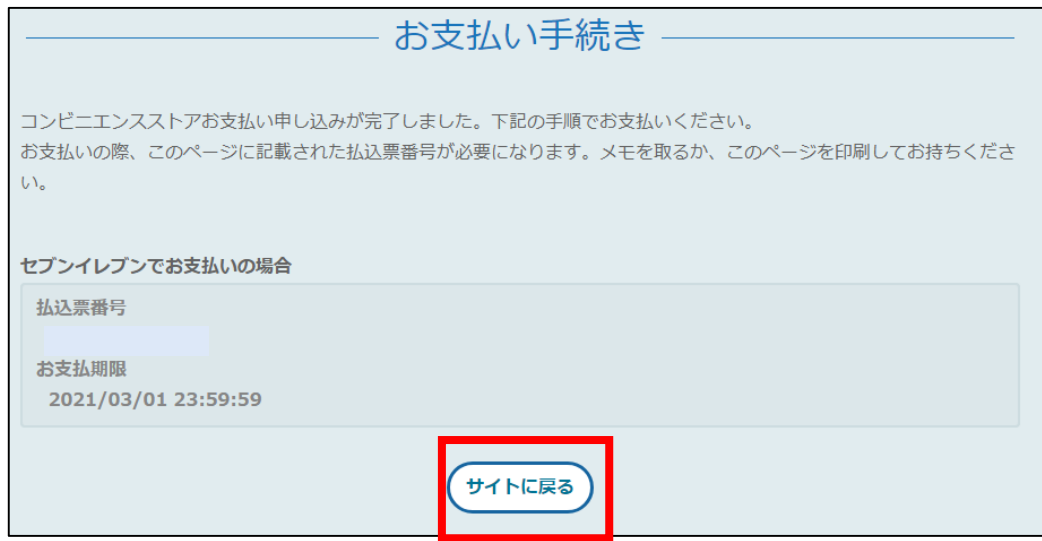

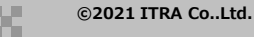

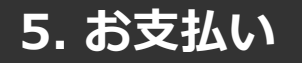

#### **※使用可能なコンビニエンスストアは、ローソン・ミニストップ・ファミリーマート・セイ コーマート・セブンイレブンです。**

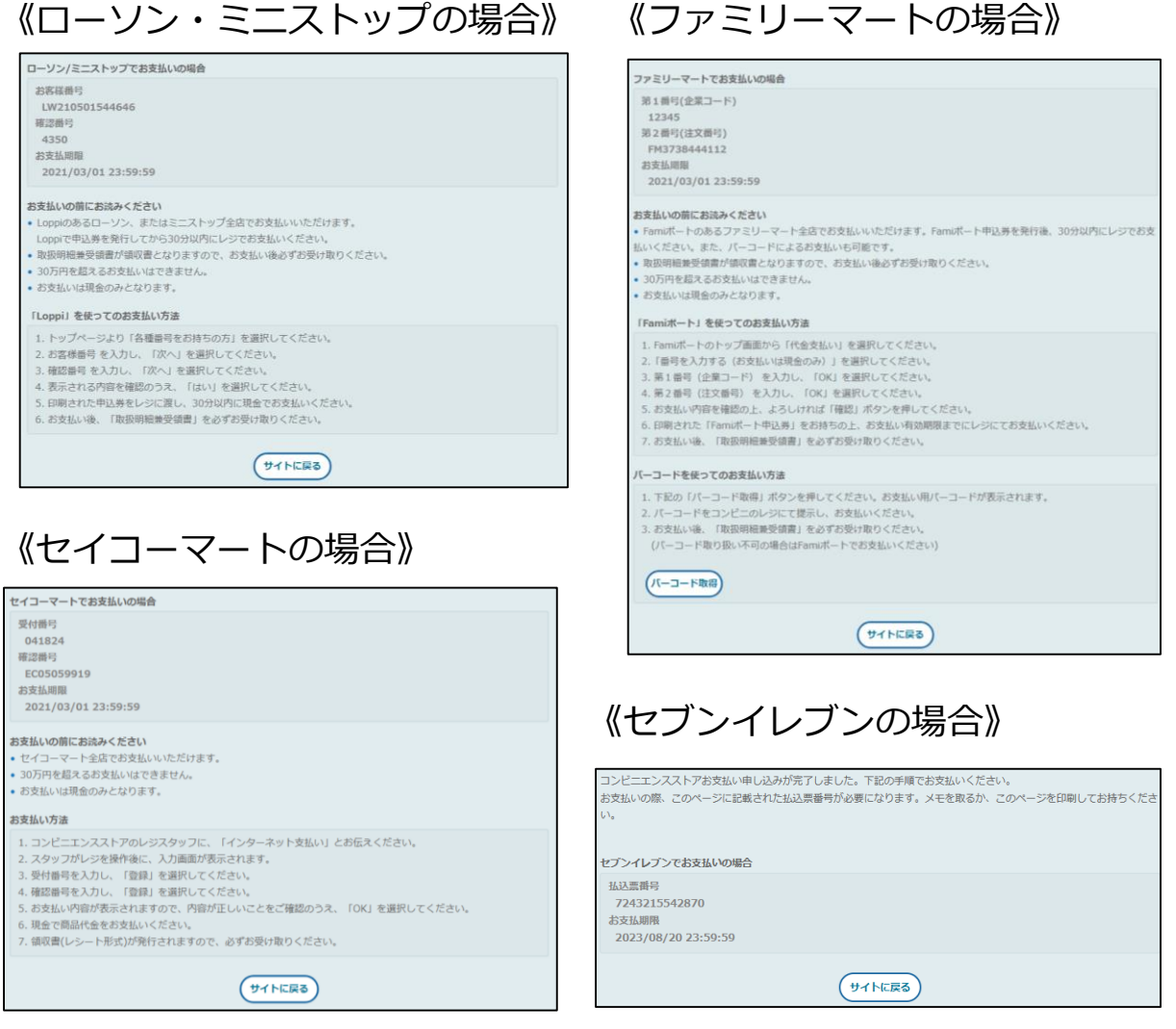

#### **④お支払い 受講決定通知書に記載されている振込期限までに**お支払いをお願いします。

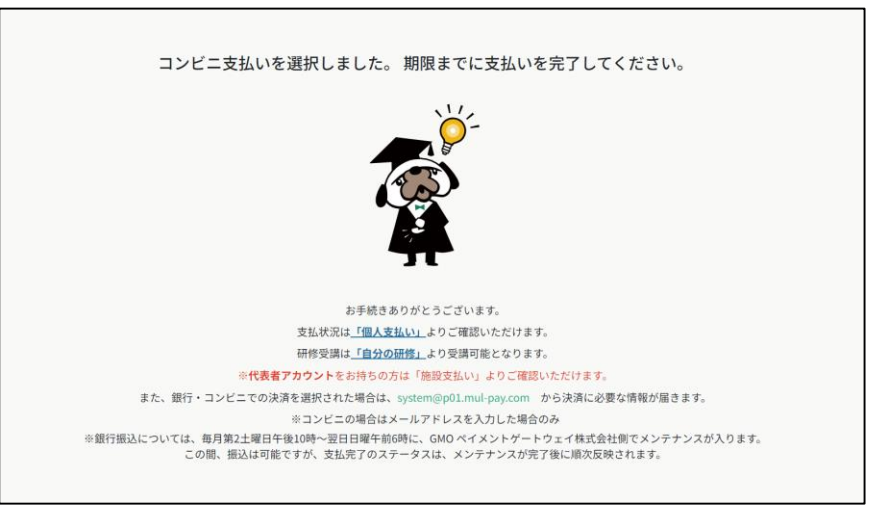

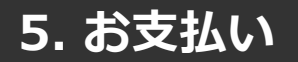

#### **銀行振込の場合**

# **★銀行振込(バーチャル口座)をご選択される方★** 表示される口座情報はバーチャル口座のため、1度きりの口座情報です。 **利用者や研修ごとに毎回異なりますのでご注意ください。 振込先情報のPC画面は一度限りの表示となります。** アカウントに登録されているメールアドレスに口座情報が送信されていることを確認した上で、 こちらの画面を閉じてください。

プルダウンにて「**銀行振込(バーチャル口座)**」を選択してください。 銀行振込(バーチャル口座)による決済を実行しますと表示がでたら、「確定」をクリックしてください。

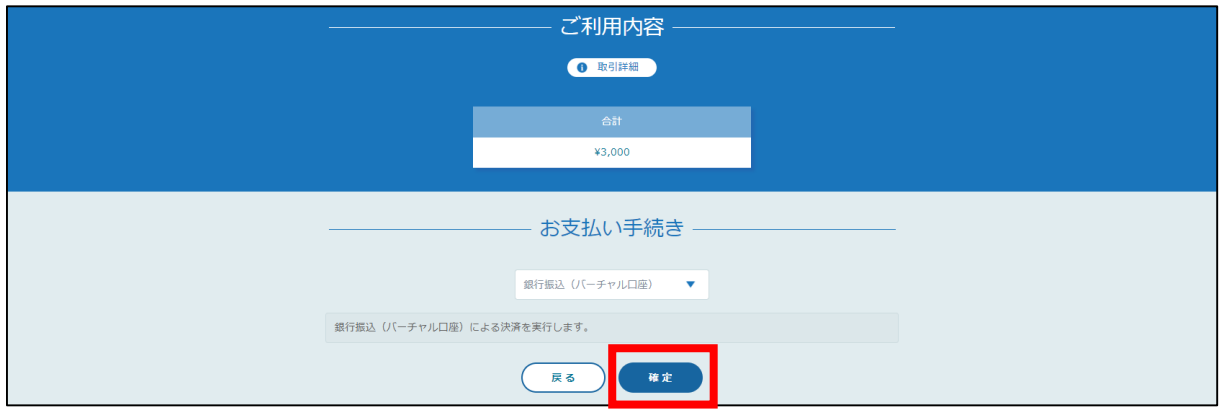

下記ページで確認できましたら、「サイトに戻る」で研修プラットフォーム画面にお戻りください。

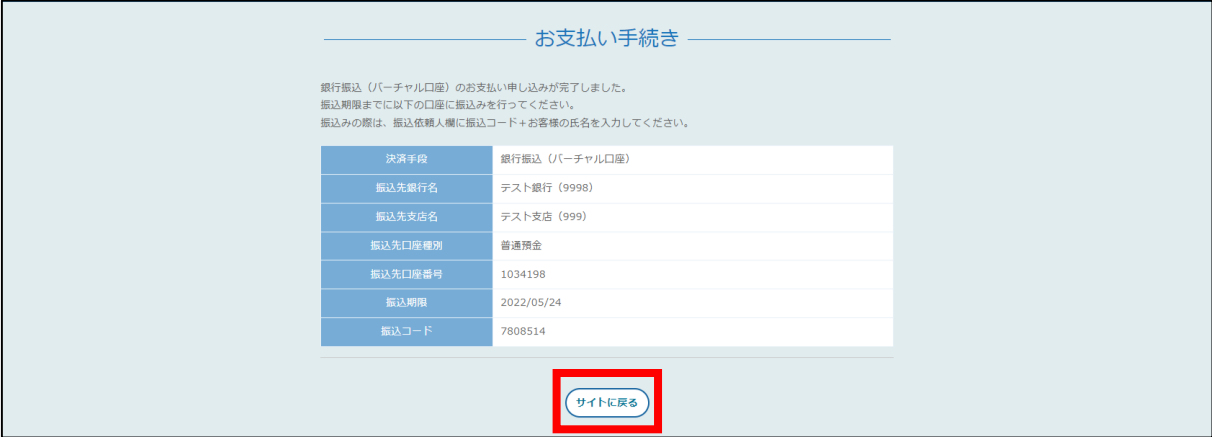

**施設管理**

個人の申込履歴・受講履歴は、看護協会の判断により公開していない場合もあります。

#### **施設申込者を確認する場合**

左メニューの「**施設申込履歴**」を選択すると、施設代表者アカウントで申込みをした履歴一覧が 表示されます。

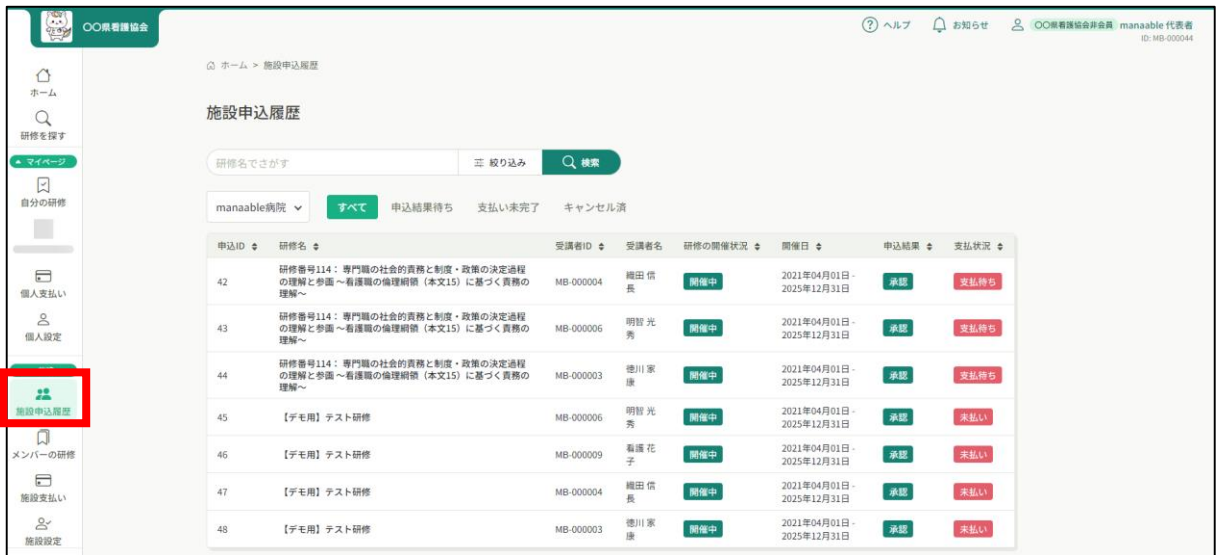

#### **施設受講者を確認する場合**

左メニューの「メンバーの研修」を選択すると、施設内で研修を受講している受講者一覧が表示

されます。

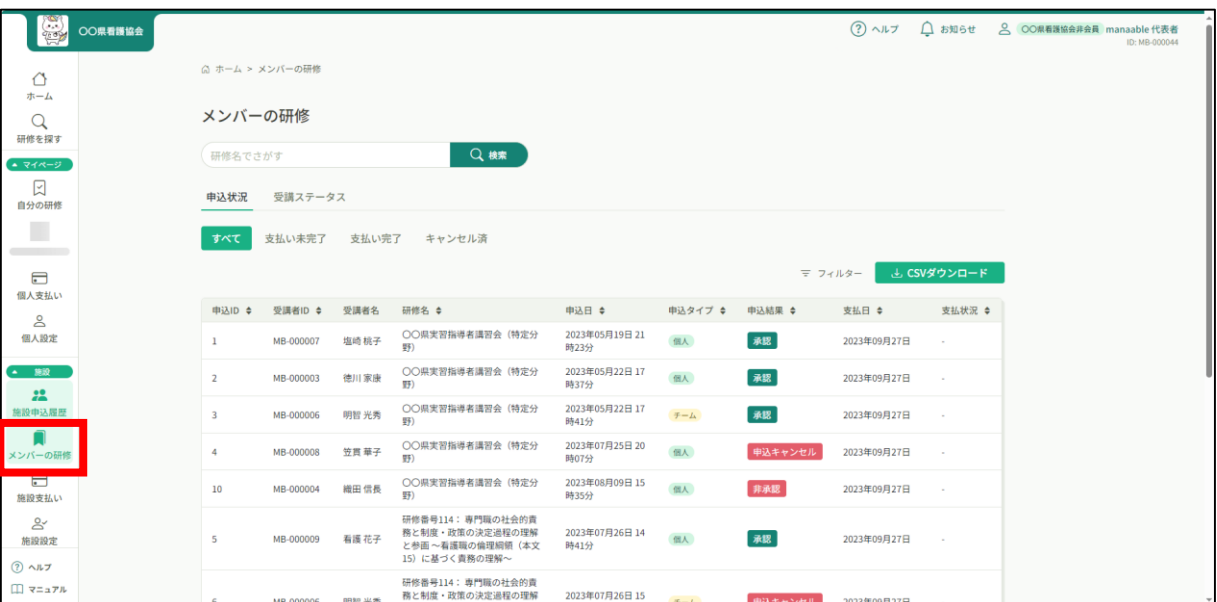

**施設管理**

個人の申込履歴・受講履歴は、看護協会の判断により公開していない場合もあります。

**施設メンバーを確認する場合**

#### **①「施設設定」からメンバーの確認**

該当施設をクリックすると、登録されているメンバーが表示されます。

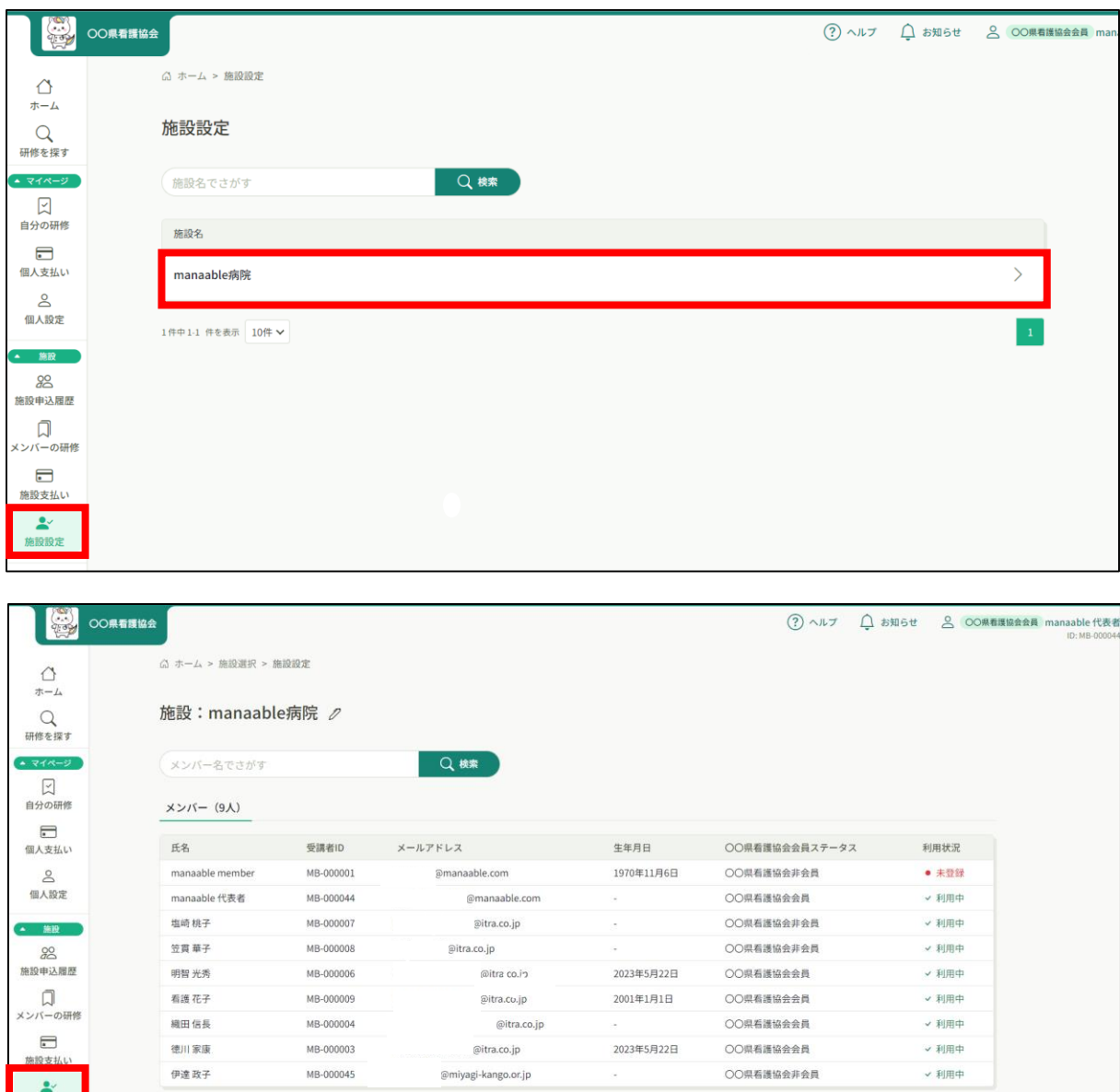

9件中1-9 件を表示 10件 ▼

# **メンバーの新規登録促しのお願い**

**研修申込みサイト(manaable)に未登録の方も申込むことができますが、 メンバーが受講するには登録が必要ですので研修申込みサイトへの新規登録案 内をお願いいたします。未登録のままの申込みは自動キャンセルとなります。**

# **①「施設設定」からメンバーの確認**

該当施設をクリックすると、登録されているメンバーが表示されます。

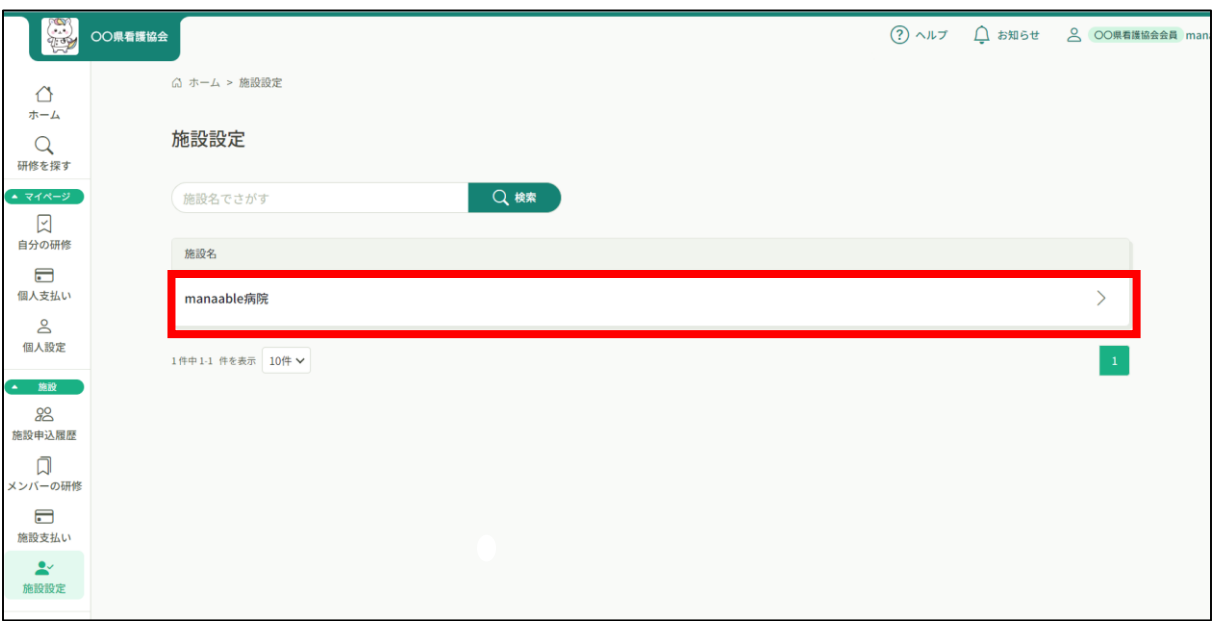

## **②利用状況を確認**

利用状況によっては「未登録」のメンバーがいますので、新規登録の案内をお願いします。

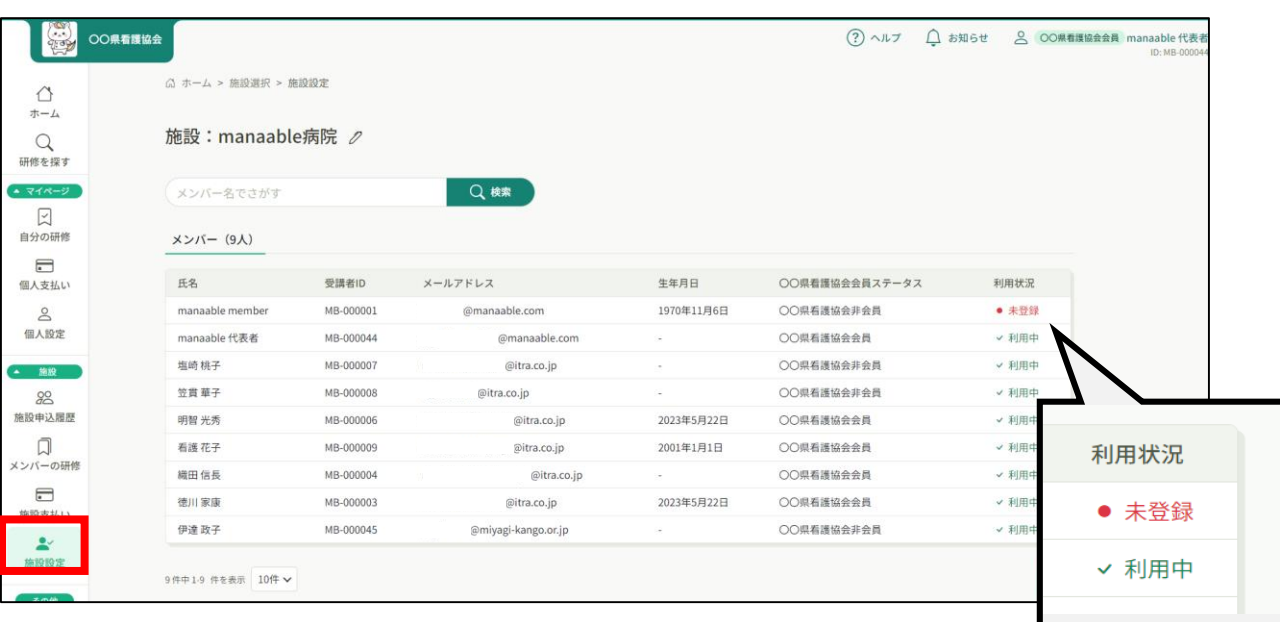

## **■2つアカウントができる理由**

会員手続きが完了した段階で協会より、ナースシップを元に会員アカウントが作成されます。 その作成前に非会員アカウントをお持ちのメンバーがいると、**アカウント統合**をしない限り、 2つのアカウントが存在する状況となり、会員アカウントが使用できません。

## ■メンバーに研修申込み前にアカウントの統合作業のご案内をお願いします

#### 研修料金は、**研修申込時点で確定されます。**

研修申込み時に2つアカウントをお持ちの方は、必ず**統合後**にお申込みをするようにご案内をお願 いいたします。

統合はメンバー (本人) のみが対応可能です。 (p.22)

未登録者の確認は「施設設定」からメンバーを確認

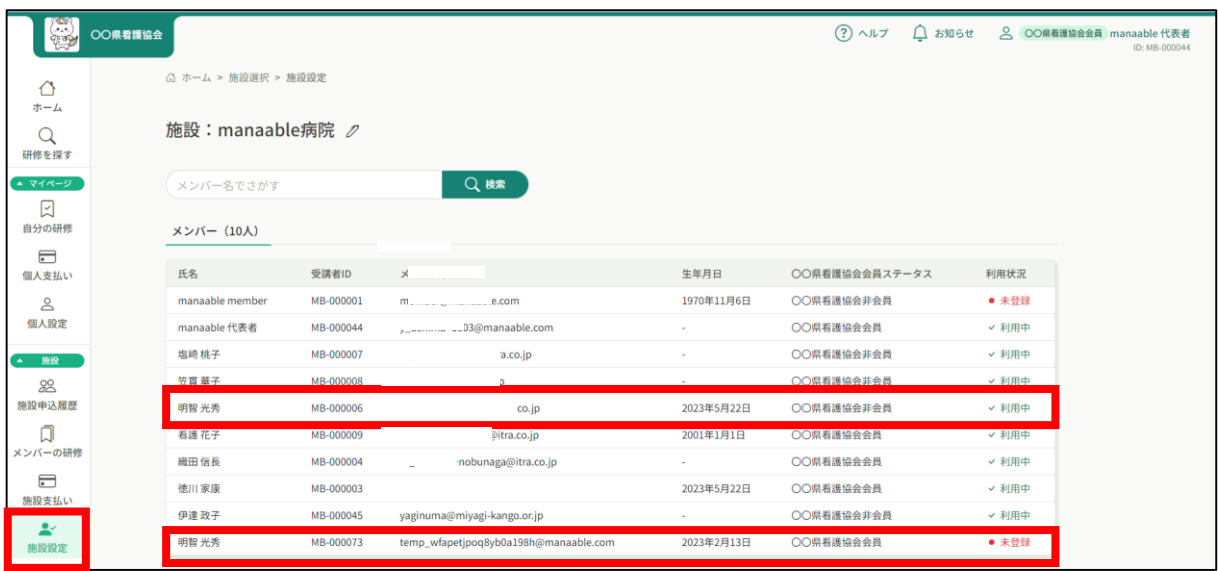

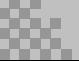

# **メンバー(本人)が行うアカウント統合方法**

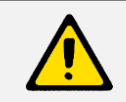

アカウント統合は、個人アカウントでのみ可能です。 下記画像は個人アカウントの画面です。

# **①元々使っていたアカウントでログインし、「個人設定」を開く**

ログイン後、左メニューまたは右上の「個人設定」から個人登録情報ページに移動します。

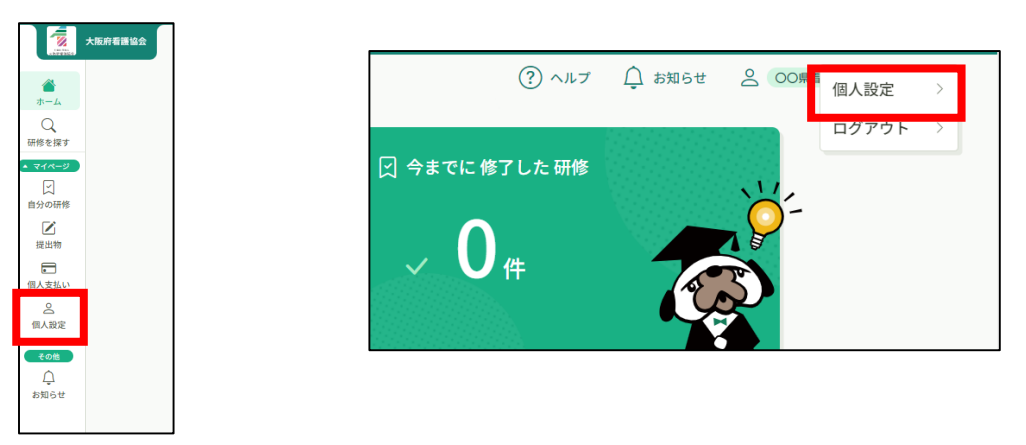

**②大阪府看護協会会員情報の「変更申請」をクリック**

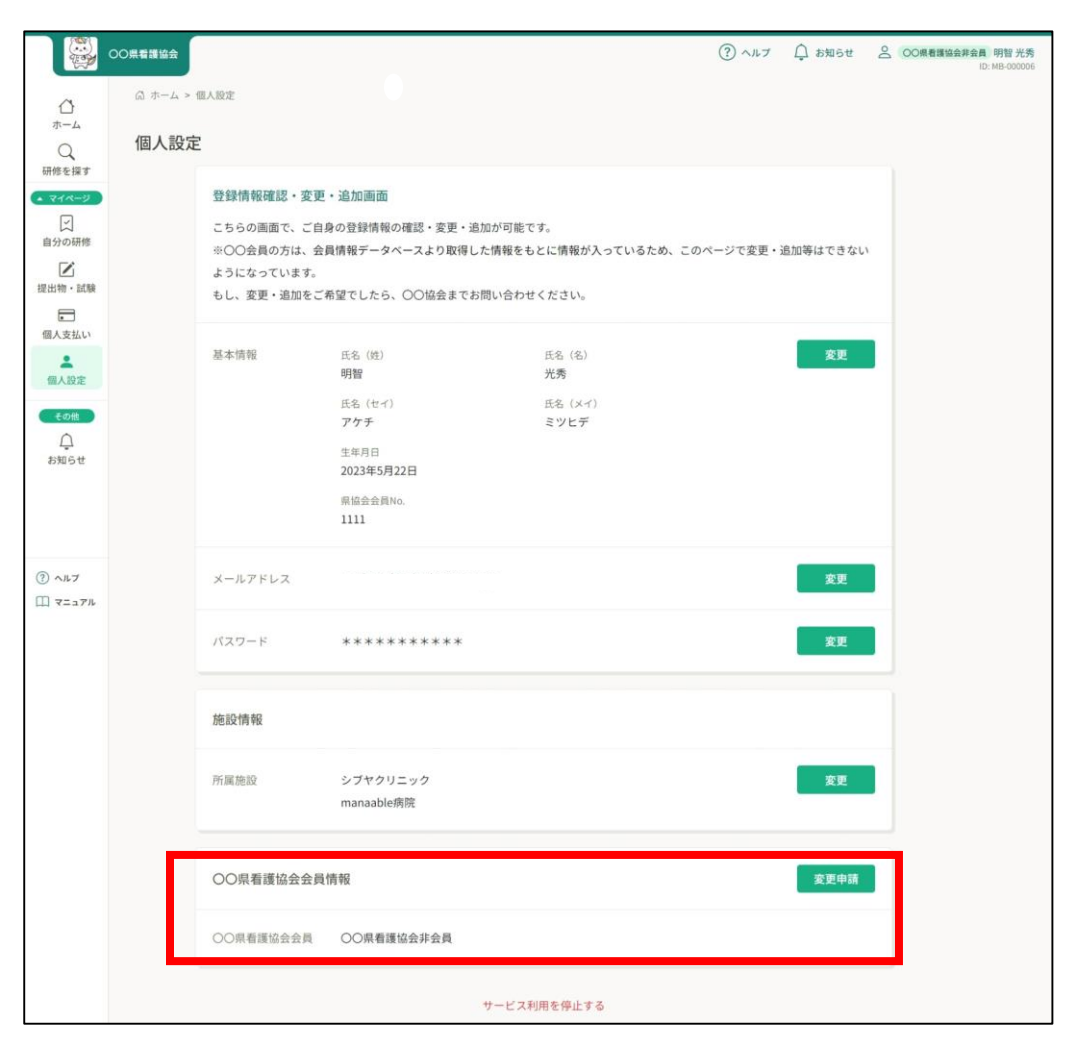

# **③会員としての照合情報を入力**

入会後に届いた会員情報を入力してください。

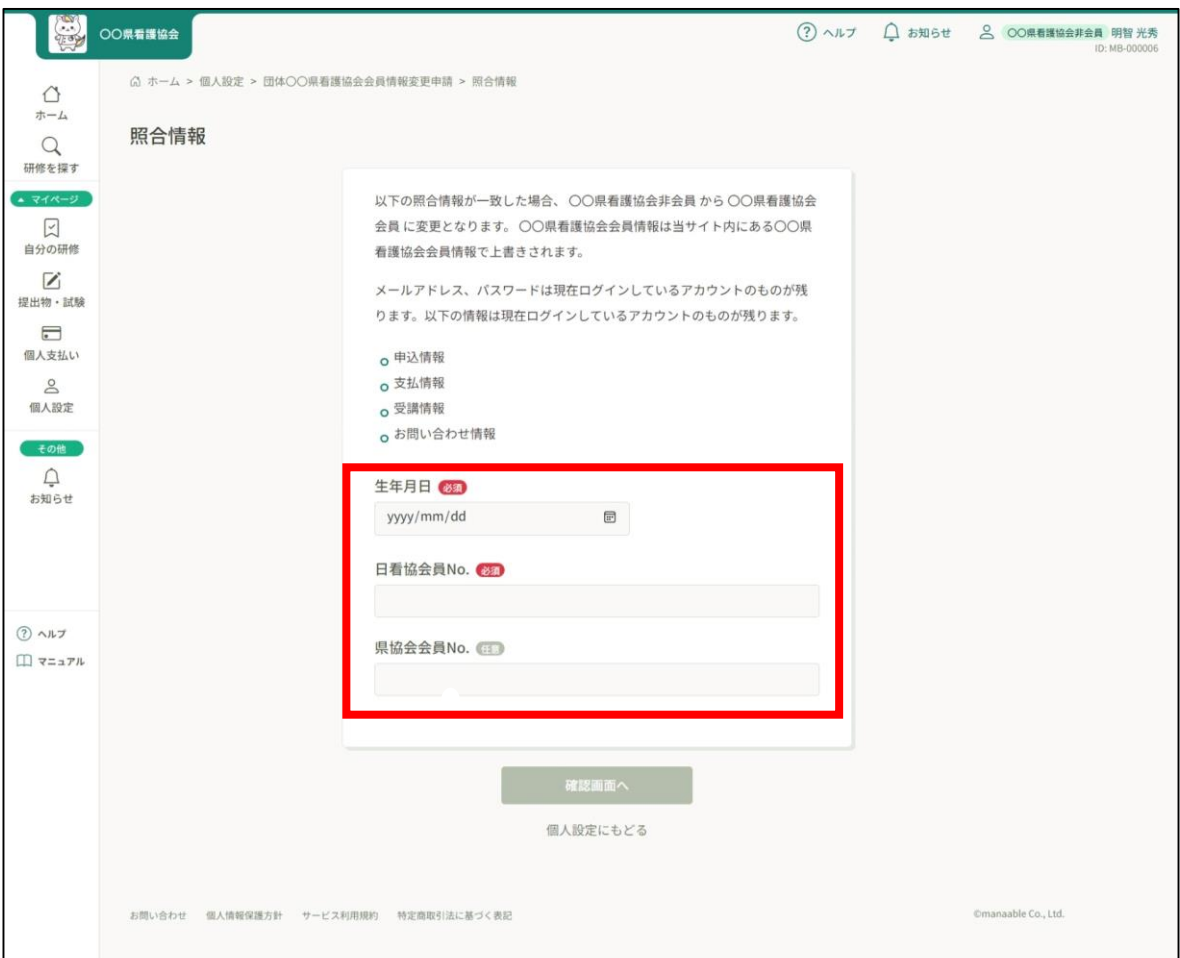

# **④内容を確認して「照合する」をクリック**

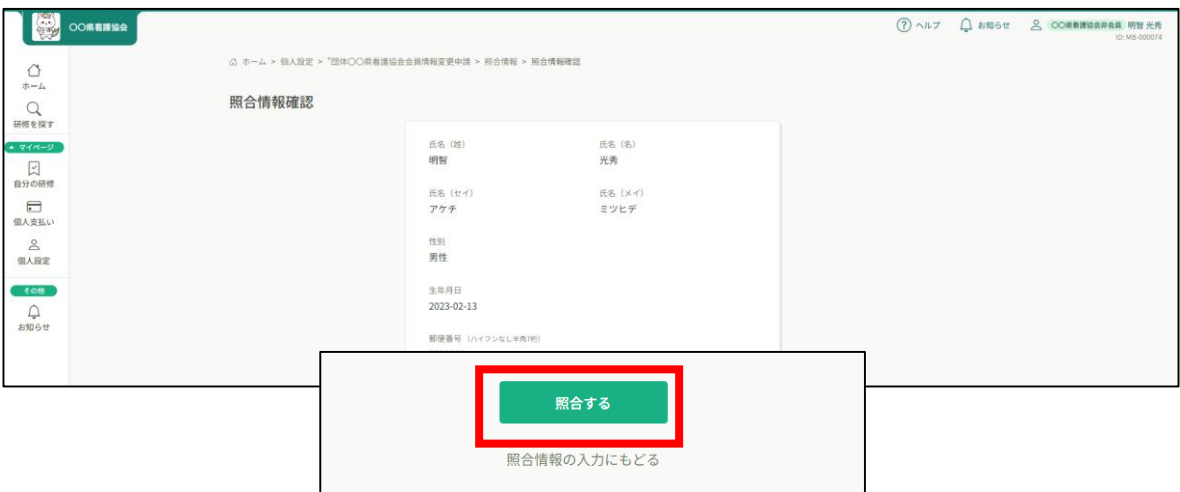

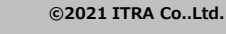

### **登録情報の変更を行うには「個人設定」ページへアクセスします。**

左メニューまたは右上のお名前から「個人設定」を選択してください。

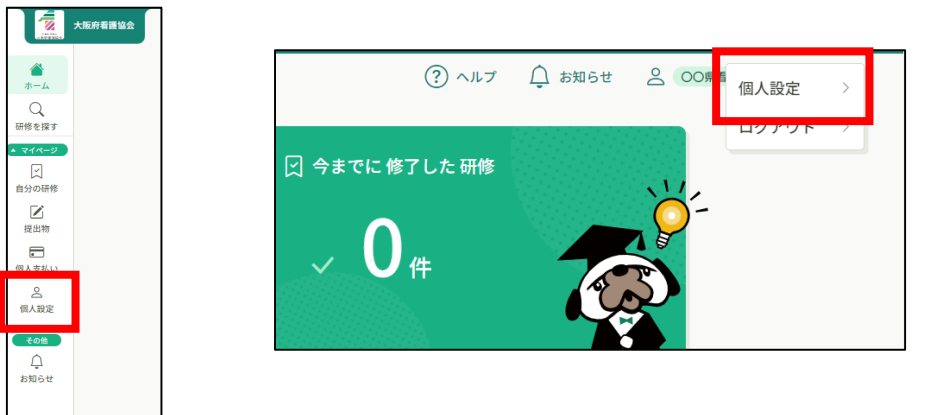

登録情報が表示されます。(会員情報は変更できません)

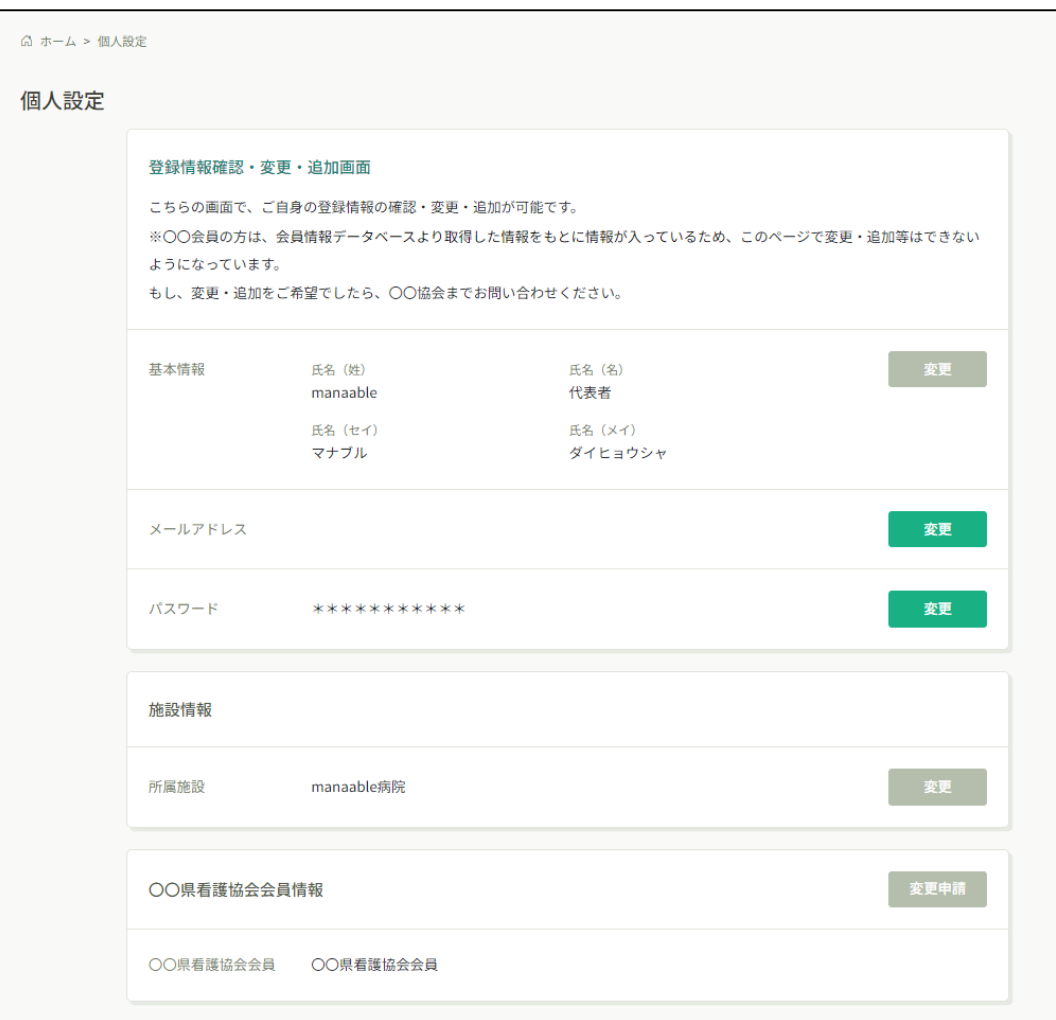

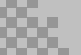

## **左メニューまたは右上のお名前から「個人設定」をクリック**

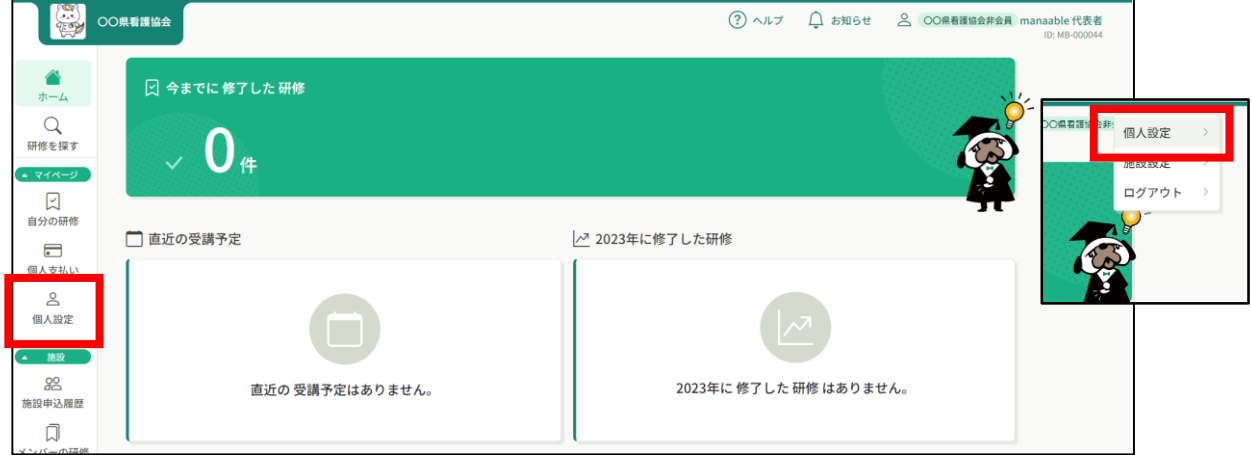

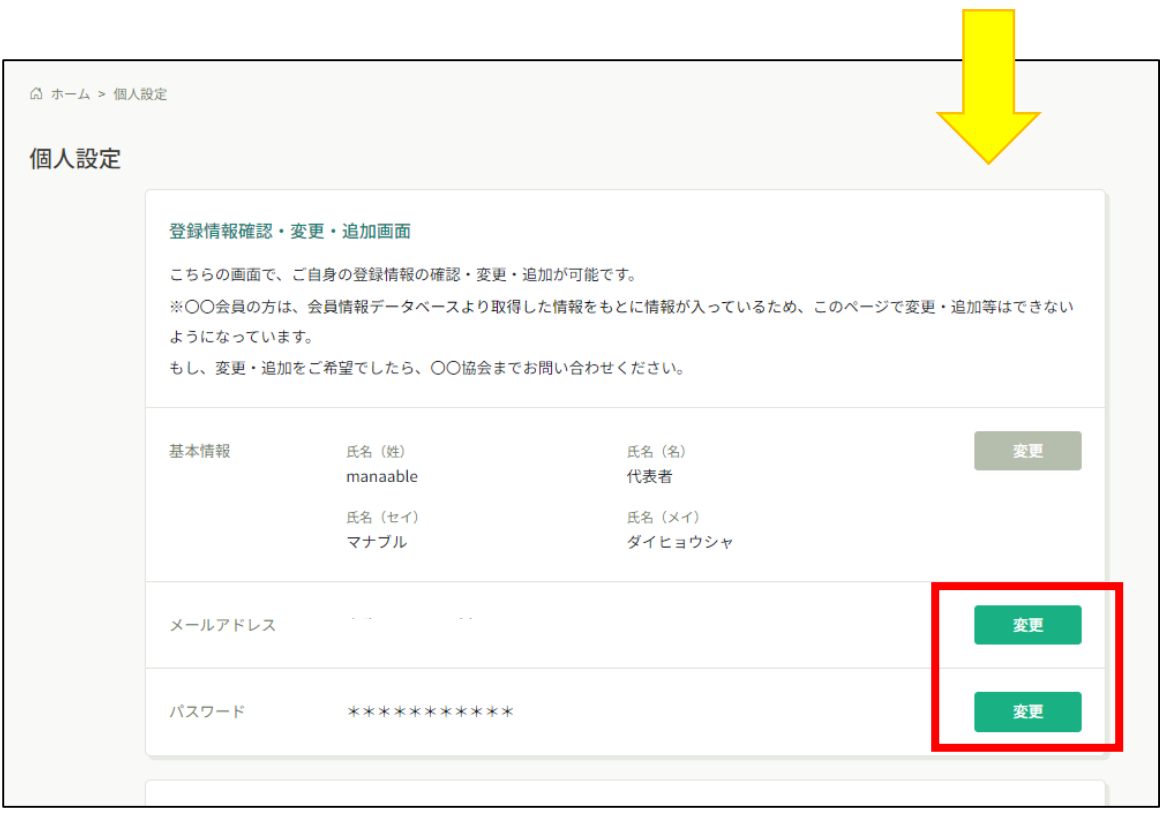

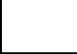

# **メールアドレス・パスワード変更**

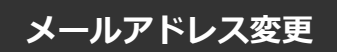

# **①新規のメールアドレスを入力する**

入力が完了しましたら、「確認メールを送信する」をクリックしてください。

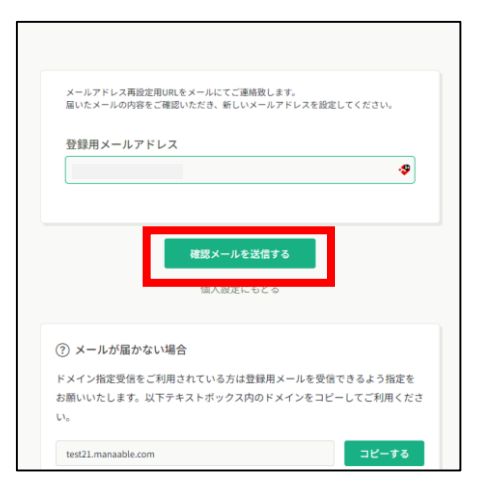

確認メール送信完了画面が表示されたら、ご登録いただいたメール受信BOXをご確認ください。

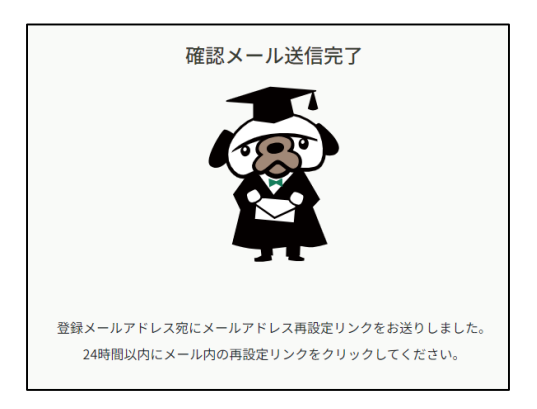

# **メールアドレス・パスワード変更**

# **②届いたメールを確認する**

メールBOXに届いている研修申込サイトからのメール文面をご確認いただき、URLをクリック してください。

「メールアドレス再設定手続き」のご依頼をいただき、ありがとうございます。 下記のリンクからメールアドレス再設定手続きをお願いします↓ https://pre.manaable.com/profile/modify/mail/verify-email?token=16c4f6ac120c294dacafa8aa0ca7cb20 ※リンクの期限が切れている場合は再度Webページよりメールアドレス再設定手続きをお願いします。 ※本メールにお心あたりのない場合は、お手数ですが本メールを破棄してください。情報は登録されませんのでご安心ください。 ※本メールへのご返信はできませんので、ご了承ください。 manaable研修申込サイト ................................

# **③メールアドレス変更完了**

**URLクリック後、**下記メールアドレス変更完了画面が表示されたら、メールアドレスの変更は 成功しています。

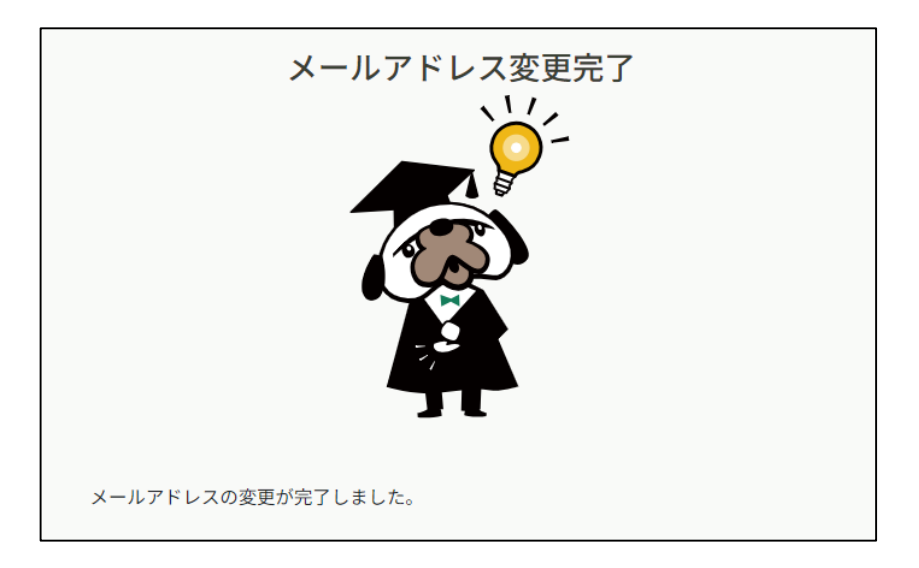

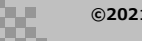

# **【URLクリック後にログイン画面が表示された場合】**

メール内のURLをクリック後に、再度ログイン画面が表示された場合には、**まだメールアドレ スの変更は完了しておりません。**

**変更前のメールアドレスとパスワード**を再度ご入力いただき、「ログイン」をクリックしてく ださい。

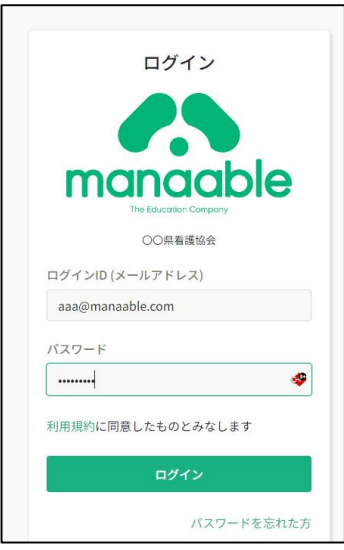

ログイン後、下記メールアドレス変更完了画面が表示されたら、メールアドレスの変更は完了 です。

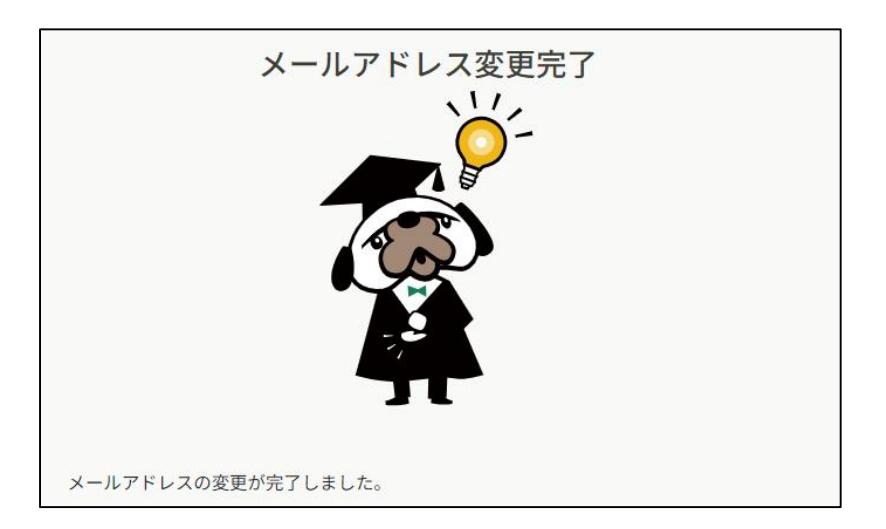

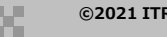

# **メールアドレス・パスワード変更**

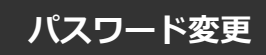

# **①新規パスワードを入力する**

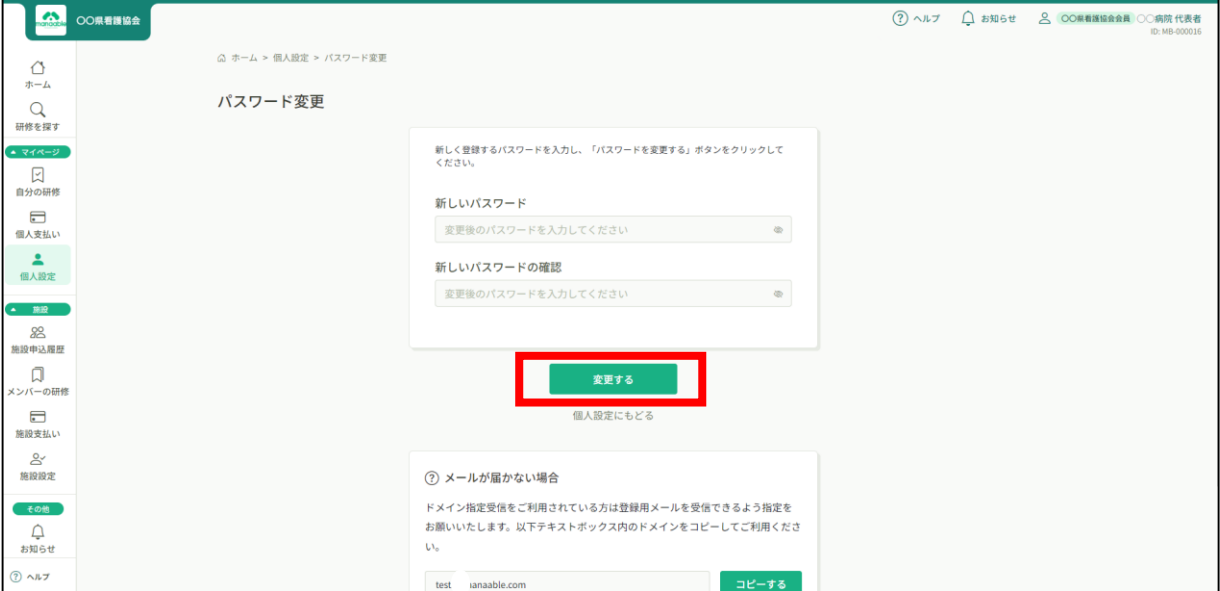

# **②パスワード変更完了**

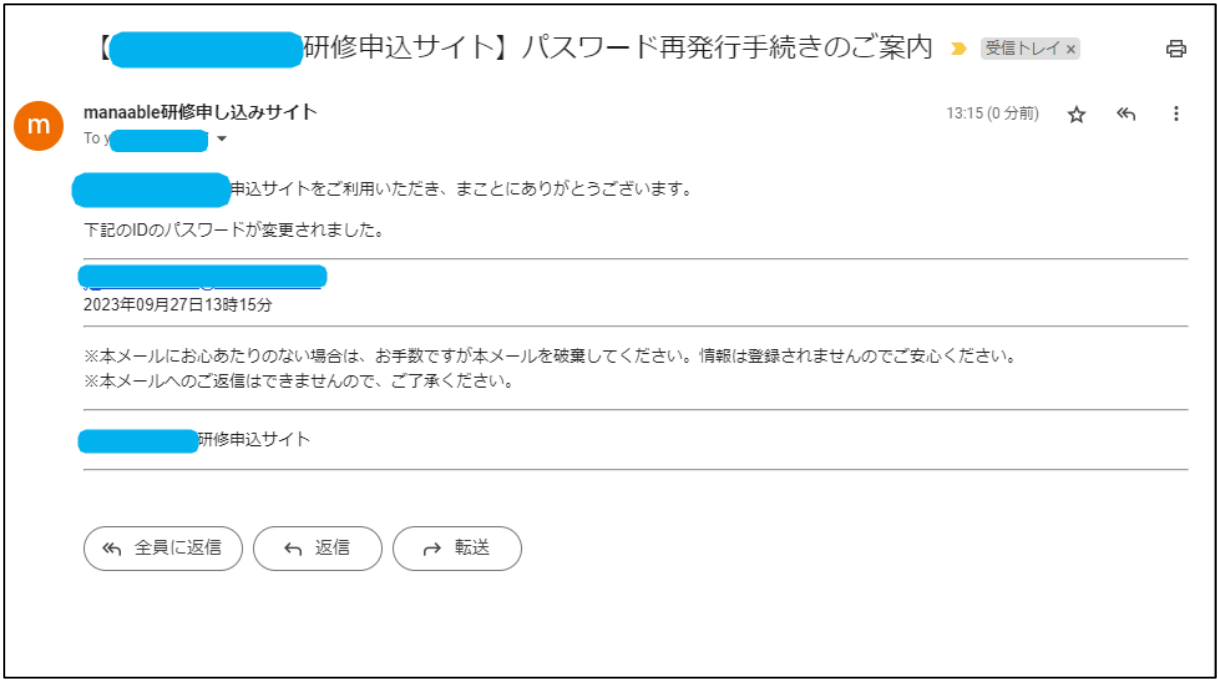

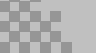

# **領収書ダウンロードの方法**

### **①左メニューより「施設支払い」をクリック**

代表者アカウントでは施設支払いのみを行うため、「個人支払い」は空欄となります。

ダウンロードが完了して画面を更新すると、ボタンの色がグレーアウトします。 これでダウンロード完了になります。

\*ダウンロードされた領収証はご自身のPC内にある「ダウンロードフォルダ」に保存されます。 万一紛失してしまった場合、ご自身のPC内にある「ゴミ箱フォルダ」に移動されている可能性が ありますのでご確認ください。

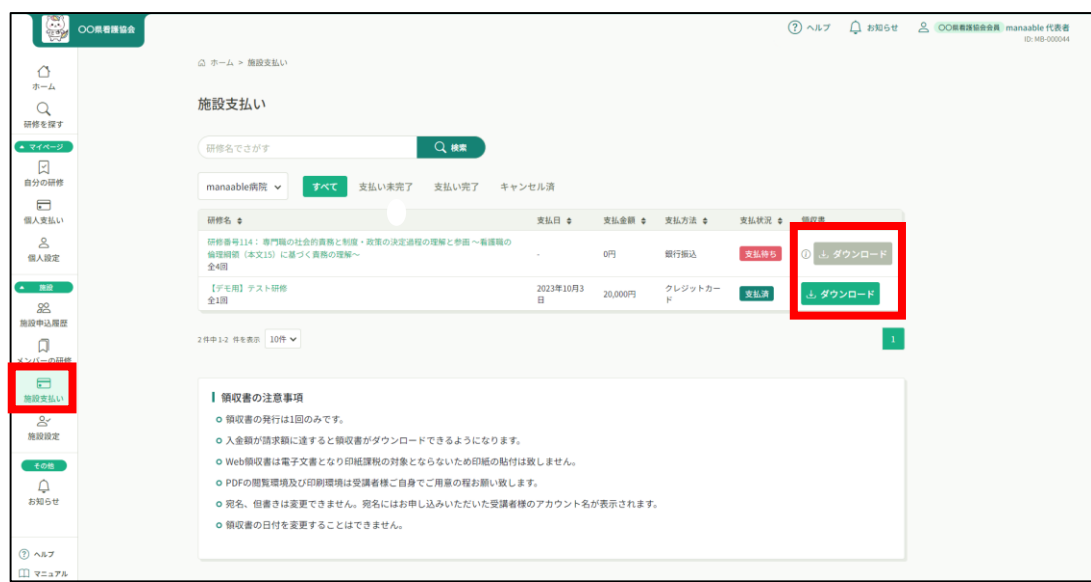

# **《注意点》**

- ・領収証はお支払い完了後、ダウンロード可能です。
- ・**領収書の発行は 1回のみ**になりますので、 ダウンロードした領収証は大切に保管していていただきますようお願いします。
- ・Web領収書は電子文書となり印紙課税の対象とならないため印紙の貼付は致しません。
- ・PDFの閲覧環境及び印刷環境は会員様ご自身でご用意の程お願い致します。
- ・宛名、但書きは変更できません。

(宛名にはお申込みいただいたアカウント名が表示されます。)

・領収書の日付を変更することはできません。

# **①左メニューより「施設申込履歴」か「施設支払い」を開いて、 該当研修をクリック**

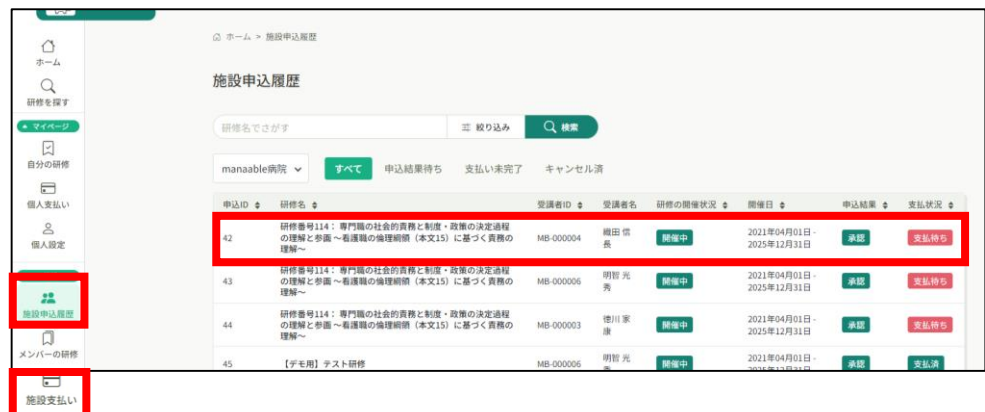

## **②「領収書ダウンロード」からダウンロードする**

※「個人支払い」は代表者アカウント自身を申込まない限り、基本的には空欄となります。

※ 選考受付の研修の場合、**「承認」が下り次第**、請求書をダウンロードすることができます。

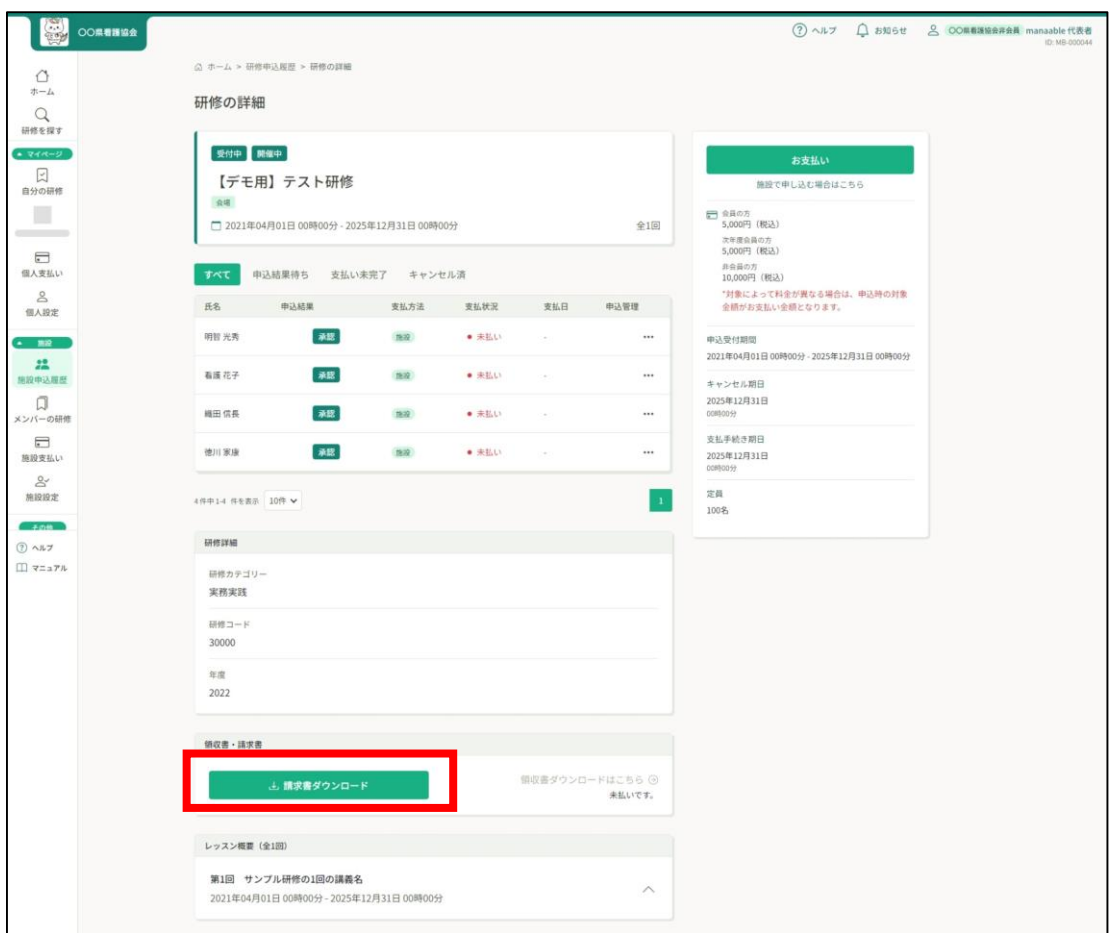

### **①左メニューの「施設申込履歴」より研修を選択する**

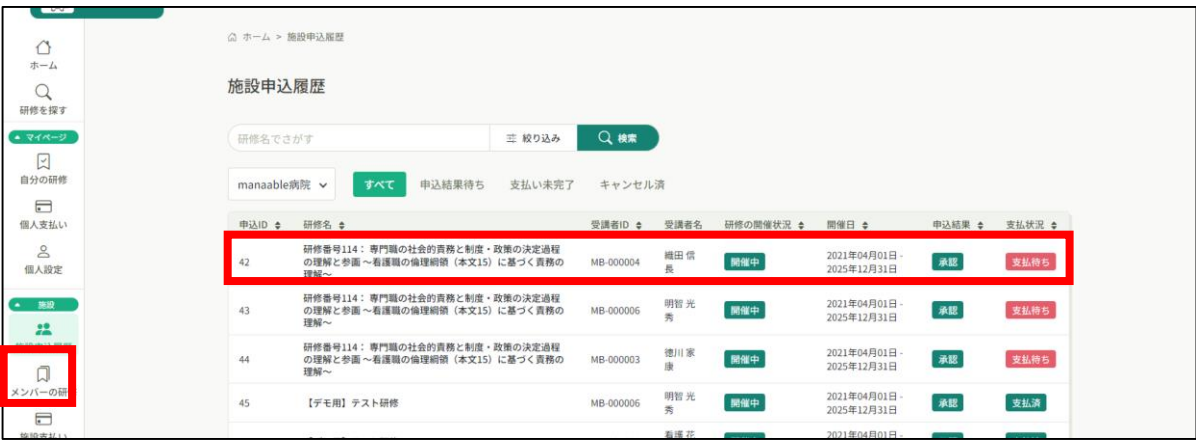

### **②該当者の「…」をクリックする**

該当研修の詳細画面から、キャンセルしたい施設会員の「申込キャンセル」をクリックしてく ださい。

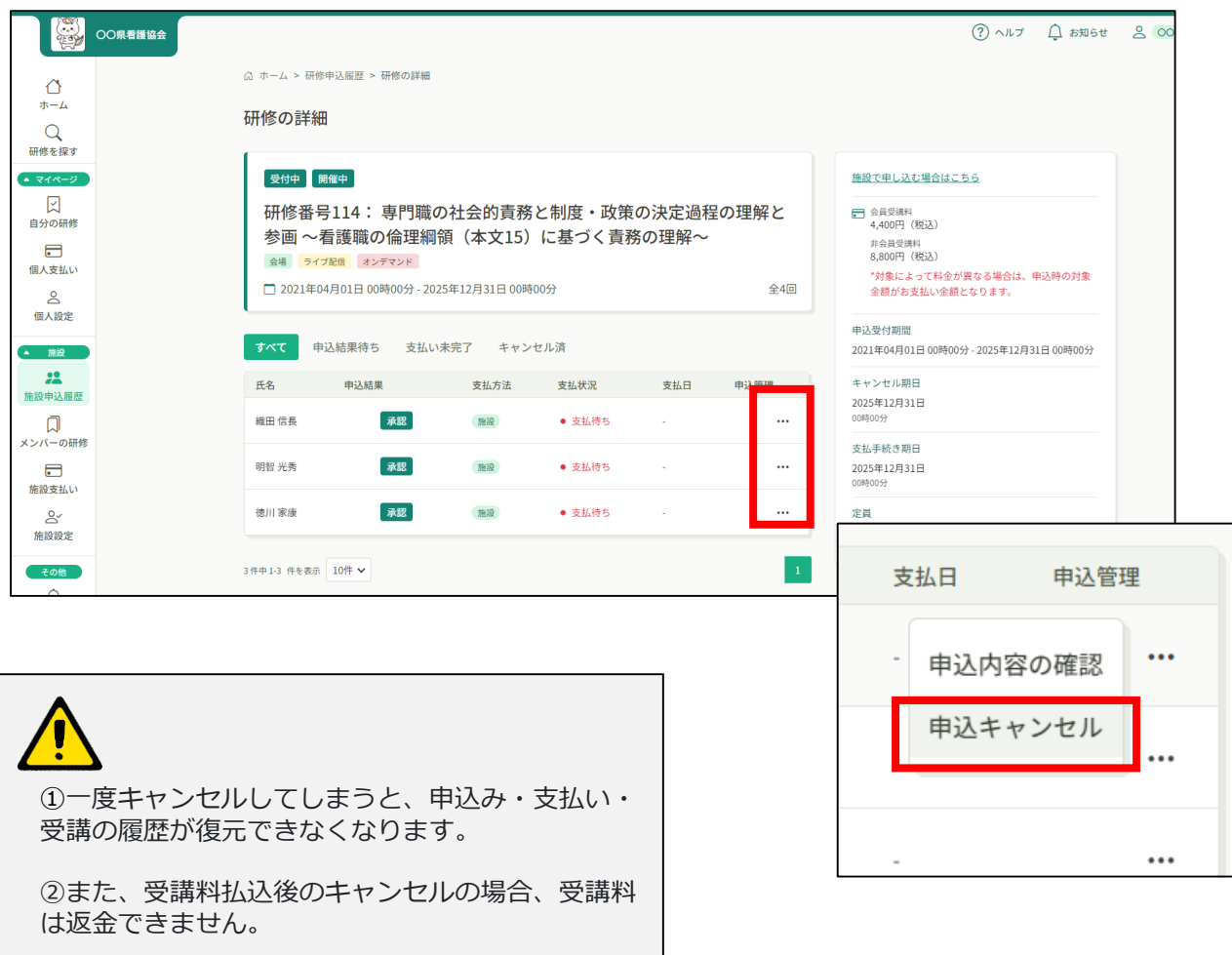

**③注意事項を確認してキャンセル**

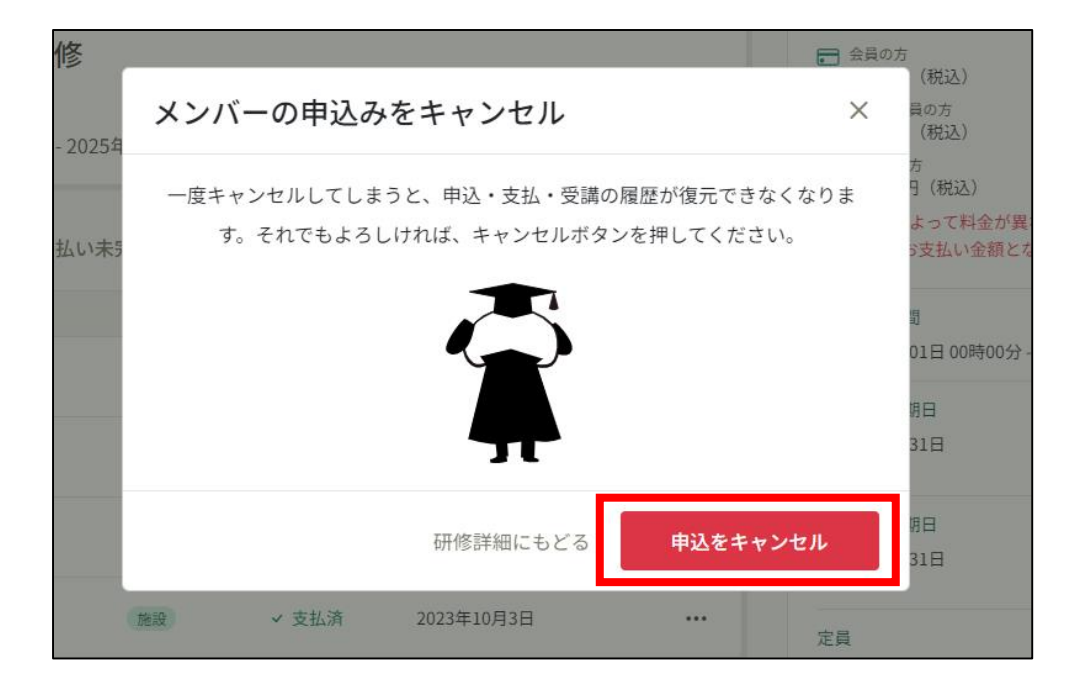

### **④申込みキャンセルの完了**

下記表示が表示されましたら、研修の申込みキャンセルは完了です。

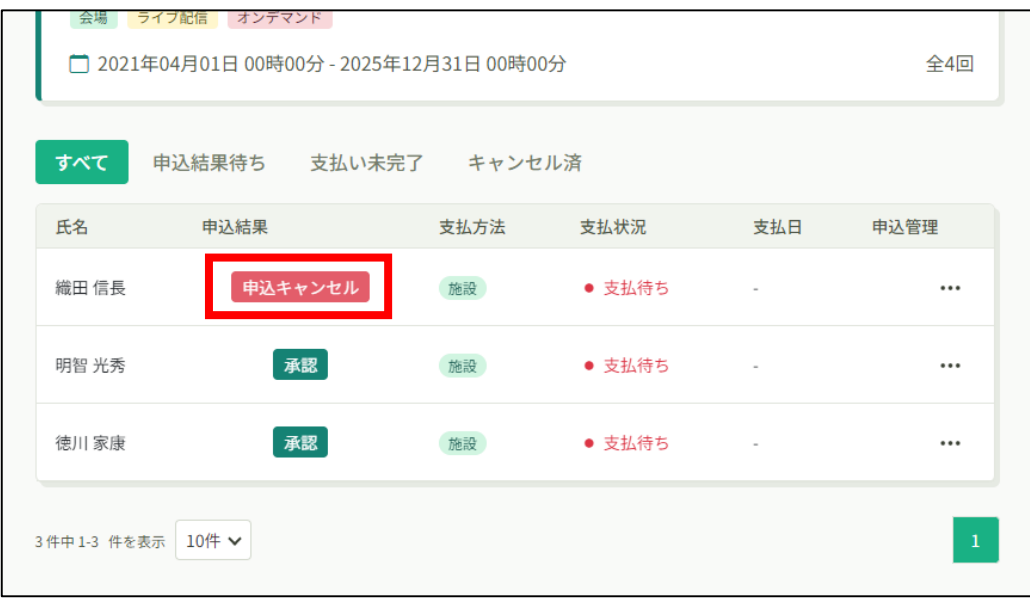

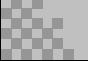